# Hier Beginnen DCP-8085DN **Installatiehandleiding**

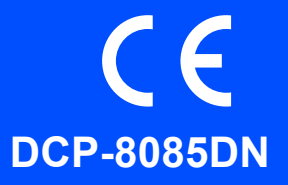

Voor u de machine gebruikt, dient u deze installatiehandleiding door te nemen voor een correcte configuratie en installatie.

Bezoek onze website<http://solutions.brother.com/> om de installatiehandleiding in andere talen te bekijken.

### **BELANGRIJK**

**Sluit de interfacekabel nog NIET aan.**

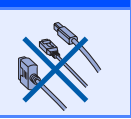

### **1 Pak de machine uit en controleer alle onderdelen**

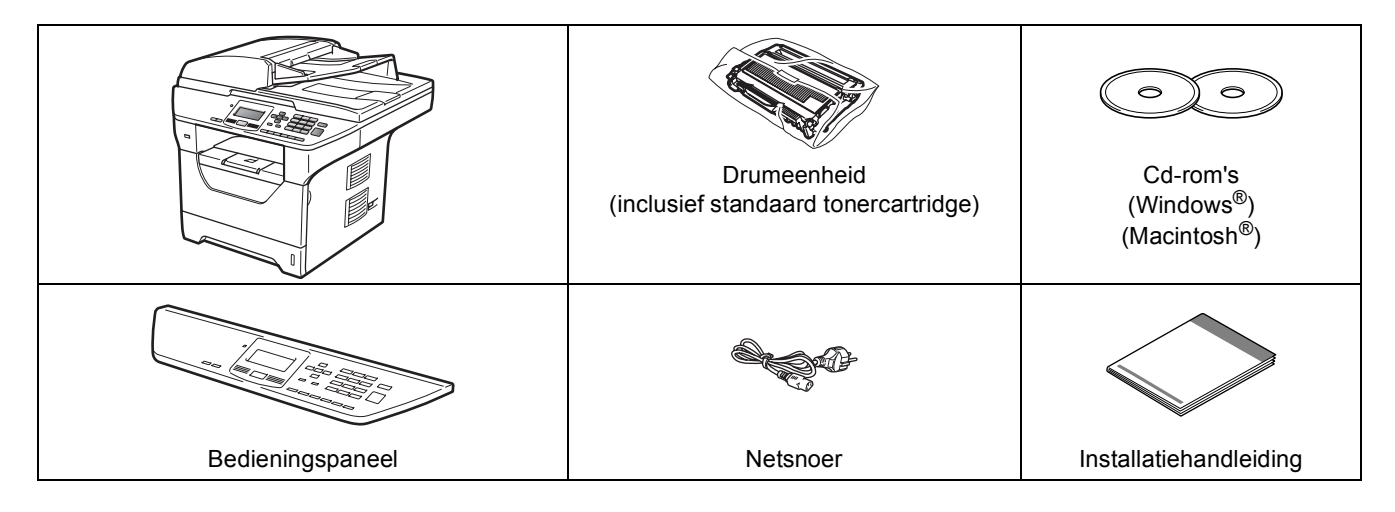

#### **WAARSCHUWING**

**De verpakkingsmaterialen van de machine omvatten plastic zakken. Houd deze zakken uit de buurt van baby's en kinderen om te vermijden dat ze er in stikken.**

#### **Opmerking**

- *De onderdelen in de verpakking kunnen variëren afhankelijk van het land waar u woont.*
- *Bewaar alle verpakkingsmaterialen en de doos voor het geval u de machine moet vervoeren.*
- *De interfacekabel wordt niet standaard meegeleverd. U moet zelf een geschikte interfacekabel aanschaffen voor de interface die u wilt gebruiken (USB, parallel of netwerk).*

#### *USB-kabel*

- *Gebruik een USB 2.0-kabel (type A/B) die niet langer is dan 2 meter.*
- *Sluit de interfacekabel nog NIET aan. De interfacekabel wordt pas aangesloten tijdens het installeren van MFL-Pro.*
- *Wanneer u een USB kabel gebruikt, zorg er dan voor dat u hem aansluit op de USB poort van de computer en niet op een USB poort van een toetsenbord of voedingloze USB hub.*

#### *Parallelle kabel*

*Gebruik GEEN parallelle interfacekabel die langer is dan 2 meter. Gebruik een geïsoleerde interfacekabel die compatibel is met IEEE 1284.*

#### *Netwerkkabel*

*Gebruik een rechtstreekse categorie 5 (of hoger) twisted-pairkabel voor een 10BASE-T- of 100BASE-TX Fast Ethernet-netwerk.*

**Gebruikte symbolen in deze handleiding**

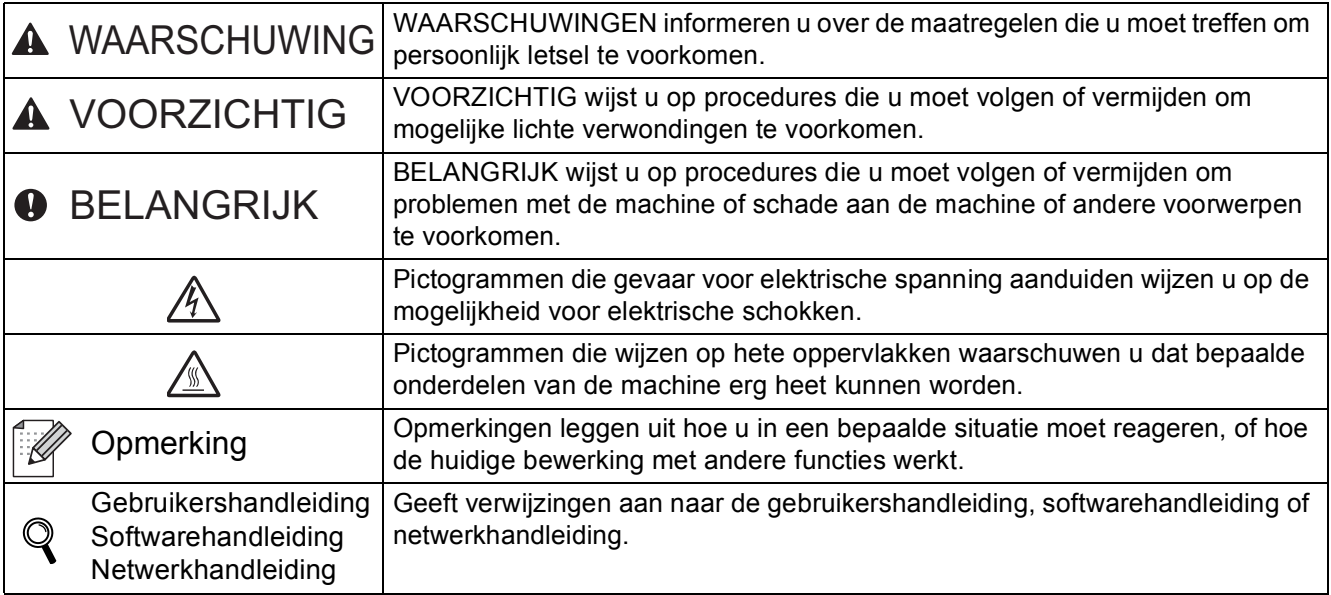

#### **A VOORZICHTIG**

Wanneer u de machine verplaatst, houd hem dan vast bij de handgrepen onder de scanner. Neem de machine bij het optillen NIET bij de bodem vast.

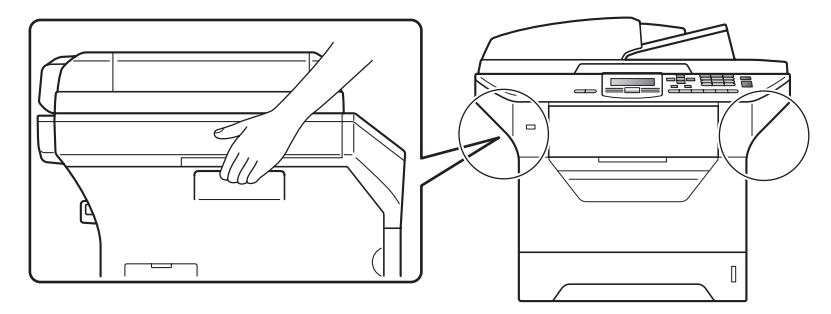

#### **Opmerking**

*Houd voldoende ruimte vrij rond de machine, zoals hieronder weergegeven.*

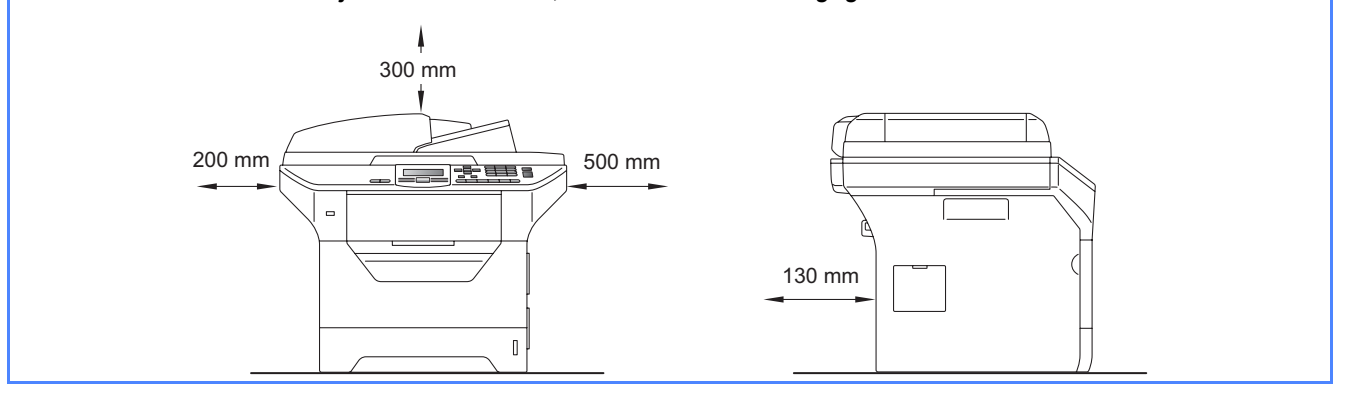

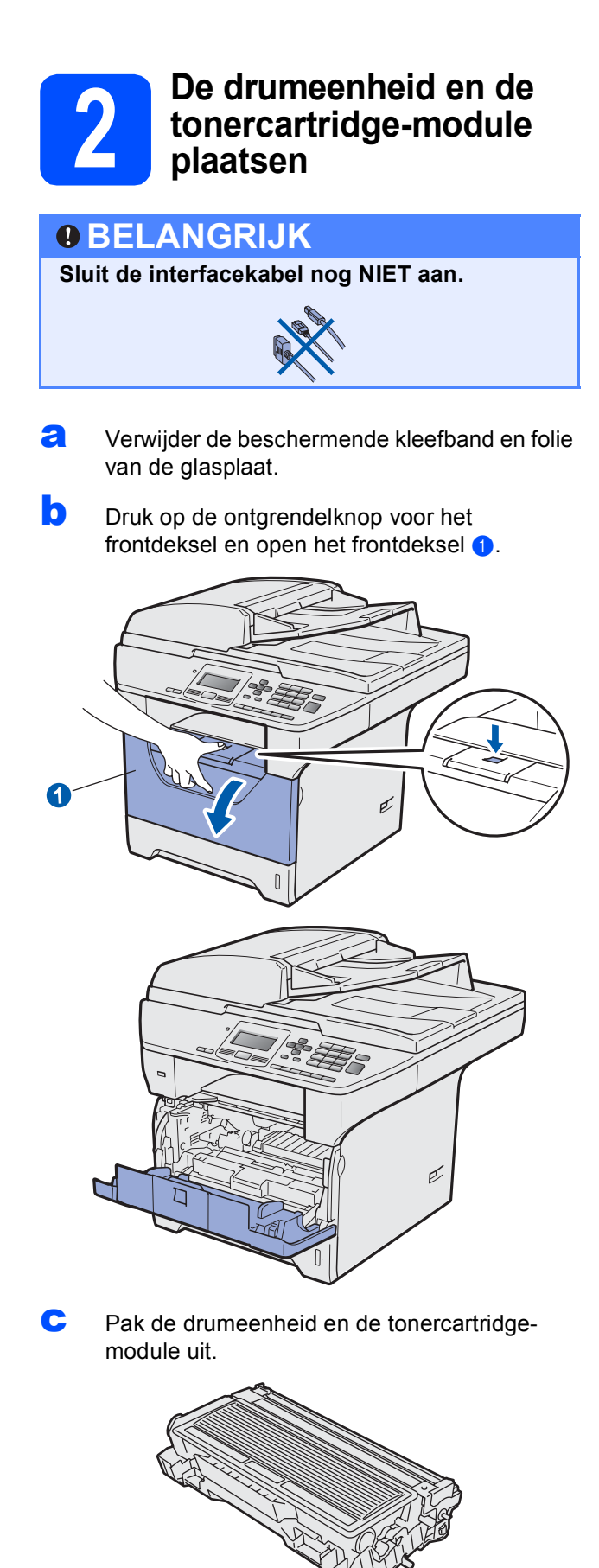

**d** Schud hem soepel van de ene naar de andere kant om de toner gelijkmatig binnen de module te verdelen.

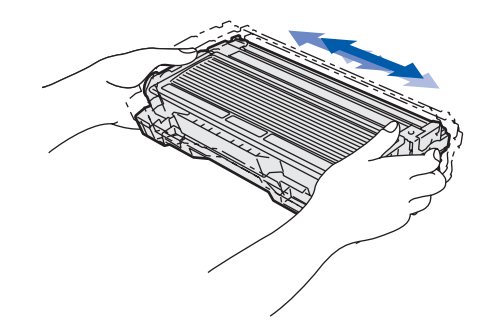

e Plaats de drumeenheid in de machine zodat deze vastklikt.

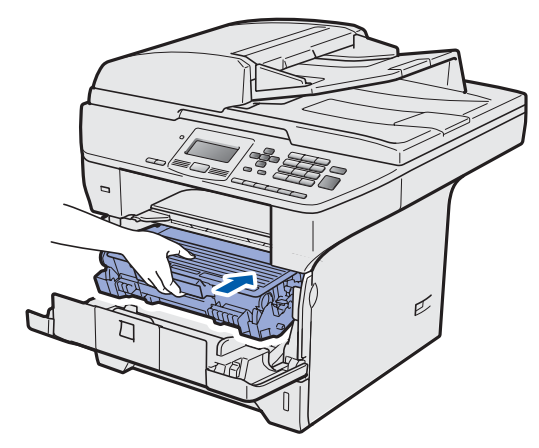

f Sluit de voorklep van de machine.

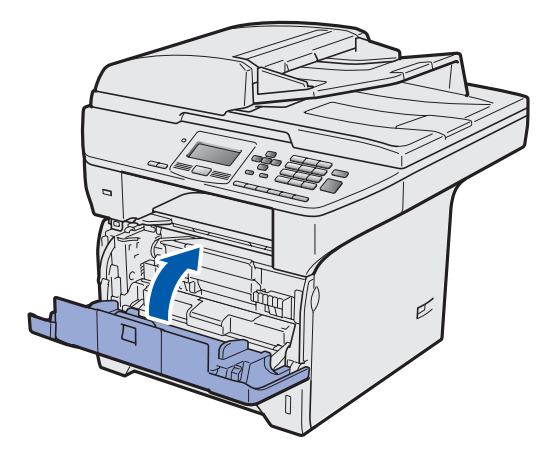

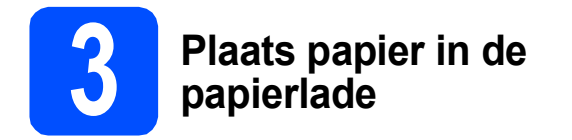

**a** Trek de papierlade volledig uit de machine.

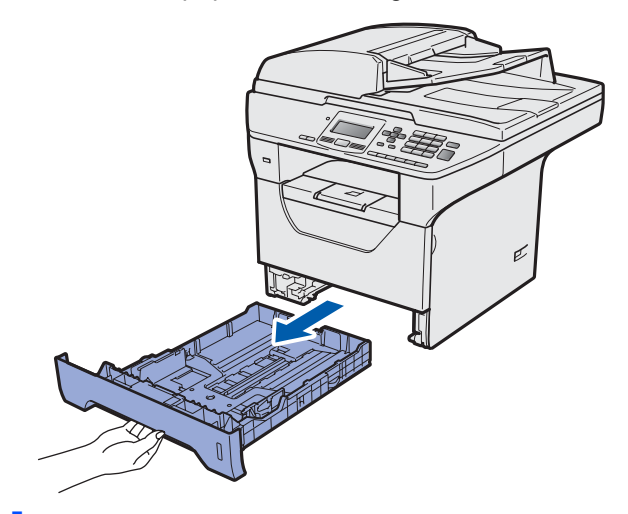

**b** Houd de blauwe ontgrendeling van de papiergeleiders **a** ingedrukt en verschuif de papiergeleiders voor het papierformaat dat u wilt gebruiken. Controleer of de geleiders stevig in de sleuven zitten.

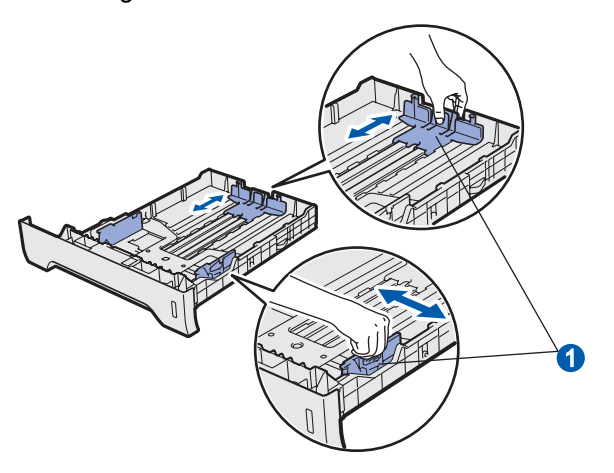

c Waaier de stapel papier goed door om te voorkomen dat papier vastloopt of scheef wordt ingevoerd.

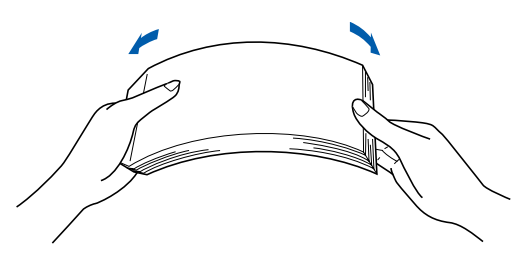

**d** Plaats papier in de papierlade en controleer of het papier niet boven de maximummarkering **a** uitsteekt. De te bedrukken zijde moet naar onder gericht zijn.

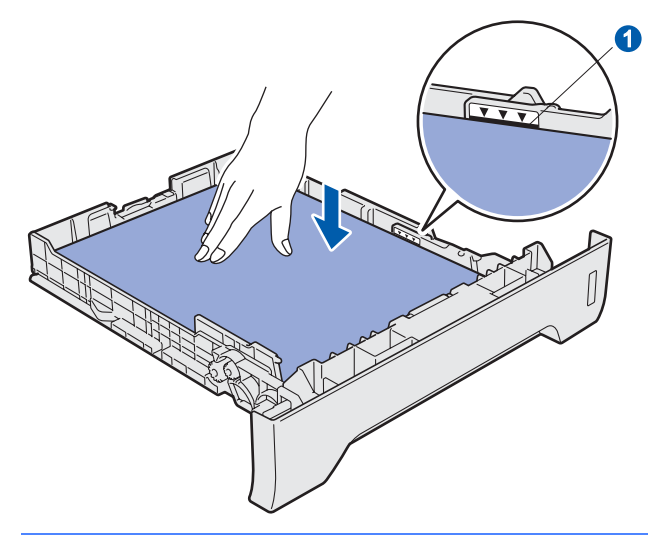

#### **OBELANGRIJK**

**Controleer of de papiergeleiders de zijkanten van het papier raken, zodat het papier goed wordt toegevoerd.**

- e Plaats de papierlade weer in de machine. Zorg ervoor dat hij geheel in de machine zit.
- **f** Klap de steunklep uit **O** om te voorkomen dat papier wegglijdt van de documentuitvoer met bedrukte zijde naar beneden.

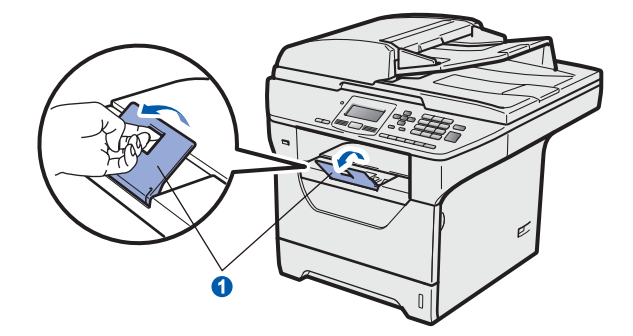

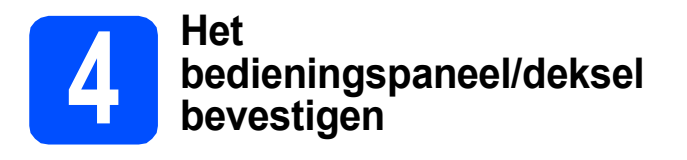

a Open het documentdeksel.

**b** Kies uw taal en bevestig het bedieningspaneel op de machine.

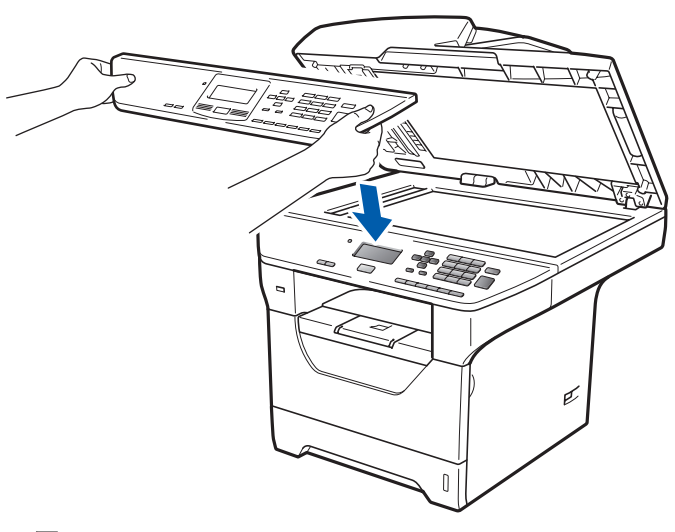

#### **Opmerking**

*Als het bedieningspaneel niet op de juiste wijze wordt bevestigd, werken de toetsen op het bedieningspaneel niet.*

<span id="page-4-0"></span>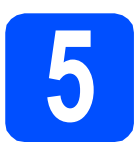

### **5 Ontgrendel de**<br> **5 Continues Continues Continues Continues Continues Continues Continues Continues Continues Continues Continues Continues Continues Continues Continues Continues Continues Continues Continues Contin scannervergrendeling**

Schuif de scannervergrendeling **O** in de aangeduide richting om de scanner te ontgrendelen. (De grijze scannervergrendeling bevindt zich links aan de achterkant van de machine, onder het documentdeksel 2.)

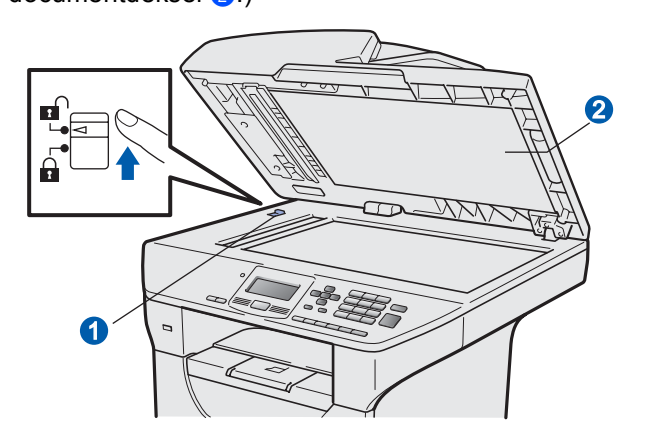

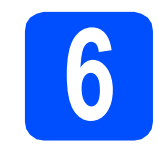

#### **6 Sluit het netsnoer aan**

#### **BELANGRIJK**

**Sluit de interfacekabel nog NIET aan.** 

**a** Controleer of de machine is uitgeschakeld. Sluit het netsnoer aan op de machine.

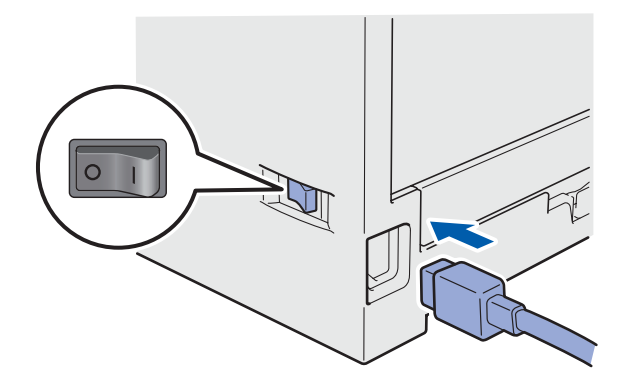

**b** Steek de stekker van het netsnoer in het stopcontact. Zet de machine aan.

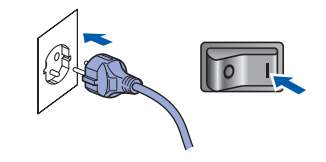

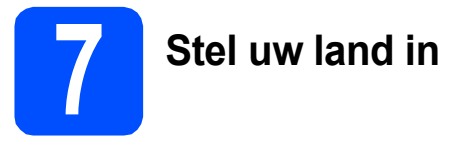

- **a** Controleer of de machine aanstaat door de stekker in het stopcontact te steken en de machine aan te zetten.
- <span id="page-5-1"></span>**b** Druk op of **on** of **on** het land te selecteren (France, België/Belgique of Nederland).

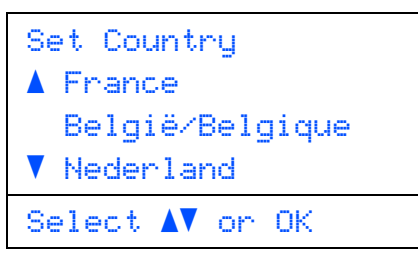

Druk op **OK** wanneer op het lcd-scherm uw land wordt weergegeven.

**C** U wordt gevraagd het land opnieuw te bevestigen.

(voor Nederland)

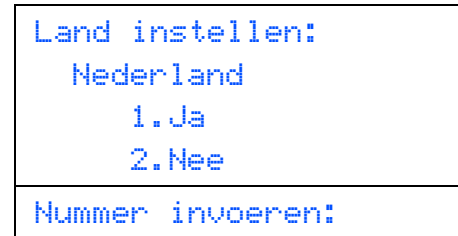

(voor België)

```
Land/Pays:
  België/Belgique
     1.Ja /Oui
     2.Nee/Non
Select. Num.:
```
**d** Als op het Icd-scherm het juiste land wordt w[e](#page-5-0)ergegeven, drukt u op 1 om naar stap **e** te gaan.

 $-OF-$ 

Druk op **2** om terug te gaan naar stap [b](#page-5-1) en het land opnieuw te selecteren.

<span id="page-5-0"></span>e Nadat op het Icd-scherm twee seconden lang Geaccepteerd wordt weergegeven, wordt de machine opnieuw opgestart. Na het opnieuw opstarten, verschijnt op het lcd-scherm Please Wait (Wachten a.u.b.).

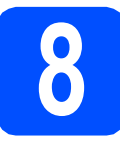

#### **8 Kies uw taal**

<span id="page-5-2"></span>a Nadat u de machine hebt ingeschakeld, geeft het LCD-scherm het volgende weer:

(voor Nederland)

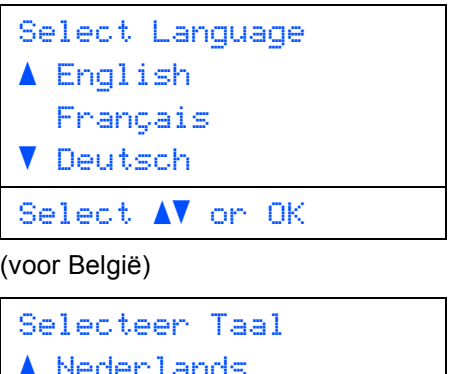

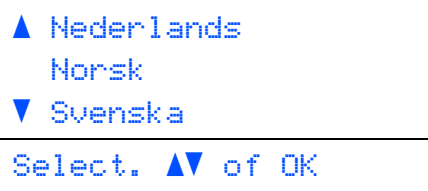

Druk op  $\Box$  of  $\Box$  om uw taal te selecteren en druk op **OK**.

**b** Het LCD-scherm vraagt u om uw selectie te bevestigen.

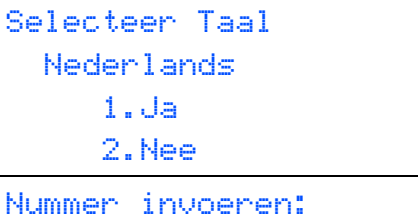

Indien het LCD-scherm de juiste taal weergeeft, drukt u op **1**.

 $-OF-$ 

Druk op **2** om terug te gaan naar stap [a](#page-5-2) om de taal opnieuw te kiezen.

#### **Opmerking**

- *Als Scanner vergrend wordt weergegeven op het LCD-scherm, dient u onmiddellijk de scannervergrendeling te ontgrendelen en op Stop/Eindigen te drukken. (Zie* [Ontgrendel de](#page-4-0)  [scannervergrendeling](#page-4-0) *op pagina 5.)*
- *Als u de verkeerde taal hebt ingesteld, kunt u de taal wijzigen vanuit het menu van het bedieningspaneel van de machine. (Menu, 1, 0)*

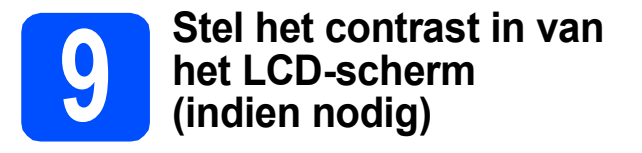

Als het LCD-scherm moeilijk leesbaar is, kunt u dit verhelpen door het contrast aan te passen.

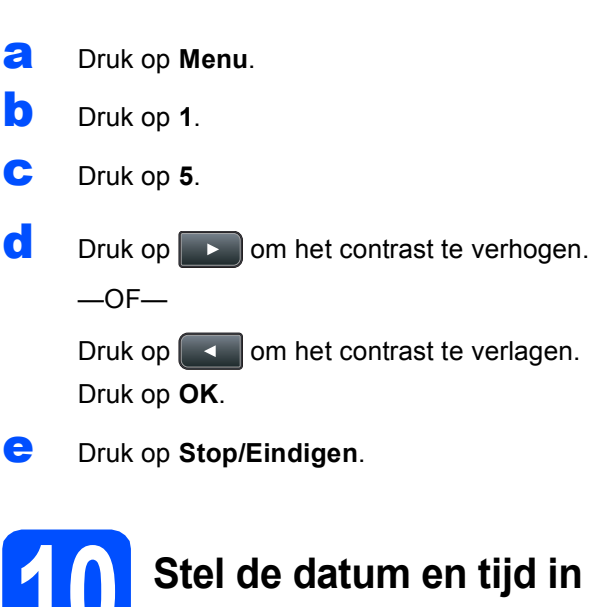

Met deze instelling kan de machine bestanden benoemen die zijn gecreëerd tijdens gebruik van de functie Scannen naar USB

- a Druk op **Menu**.
- b Druk op **6**.
- c Druk op **1**.
- d Toets de laatste twee cijfers van het jaar in met behulp van de kiestoetsen en druk vervolgens op **OK**.

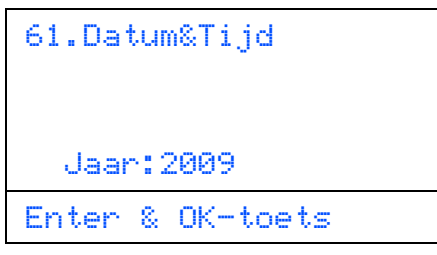

(Voer bijvoorbeeld **0**, **9** in voor 2009.)

e Voer met behulp van de kiestoetsen de twee cijfers voor de maand in en druk vervolgens op **OK**.

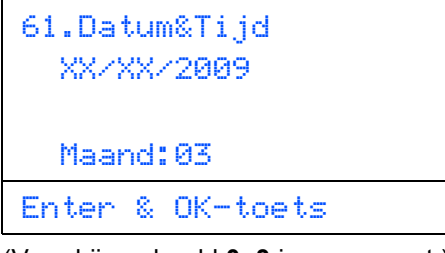

(Voer bijvoorbeeld **0**, **3** in voor maart.)

f Voer met behulp van de kiestoetsen de twee cijfers voor de dag in en druk vervolgens op **OK**.

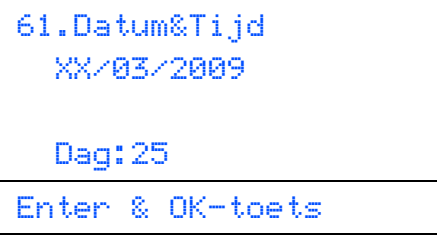

(Voer bijvoorbeeld **2**, **5** in.)

**g** Voer met behulp van de kiestoetsen de tijd in 24-uursnotatie in en druk vervolgens op **OK**.

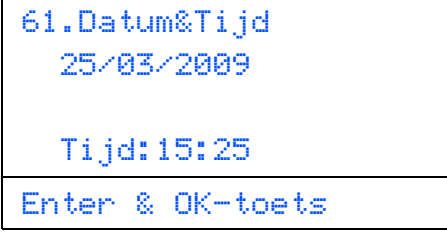

(Voer bijvoorbeeld **1 5**, **2 5** in voor 15:25.)

h Druk op **Stop/Eindigen**.

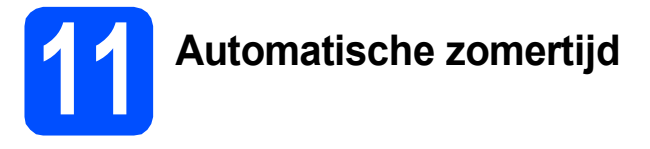

U kunt instellen dat de machine automatisch overschakelt naar de zomertijd. De machine zal een uur bijtellen in de lente en een uur aftrekken in de herfst.

a Druk op **Menu**. b Druk op **6**. c Druk op **2**. **d** Druk op of **of of om** Aan (of Uit) te selecteren. Druk op **OK**. e Druk op **Stop/Eindigen**.

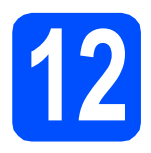

### **12 Selecteer de verbindingsmethode**

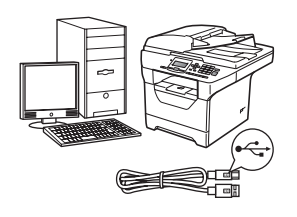

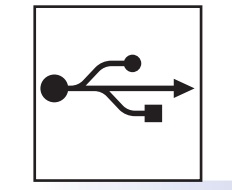

### **Bij gebruik van de USB-interface**

Windows<sup>®</sup>, ga naar [pagina 10](#page-9-0) Macintosh®, ga naar [pagina 14](#page-13-0)

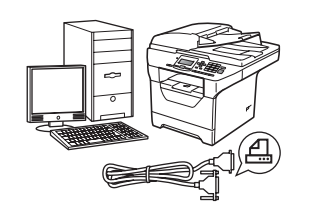

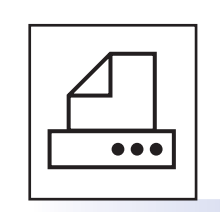

### **Voor parallelle interfacekabel**

Windows®, ga naar [pagina 16](#page-15-0)

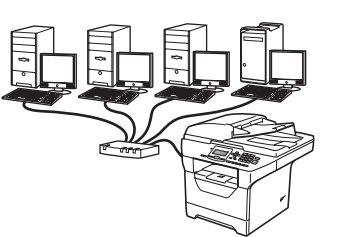

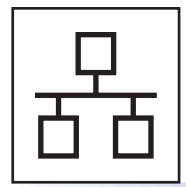

### **Voor bedraad netwerk**

Windows<sup>®</sup>, ga naar [pagina 20](#page-19-0) Macintosh®, ga naar [pagina 24](#page-23-0)

**Raadpleeg de** *netwerkhandleiding* **op de cd-rom voor meer informatie over Windows Server® 2003/ 2008.**

**Windows**

**®**

**Macintosh**

**®**

**USB**

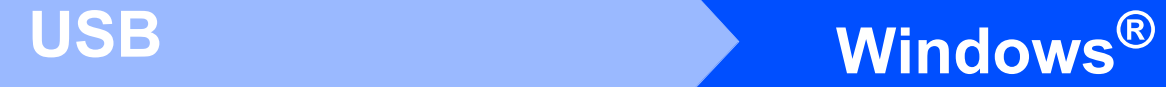

#### <span id="page-9-0"></span>**Bij gebruik van de USB-interface (voor Windows® 2000 Professional/XP/XP Professional x64 Edition/ Windows Vista®)**

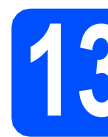

#### **13 Voor u de machine installeert**

**a** Zorg ervoor dat de computer is INGESCHAKELD en u bent aangemeld als beheerder.

#### **BELANGRIJK**

- **Sluit de USB-kabel nog NIET aan.**
- **Sluit eventuele actieve programma's.**
- **Zorg ervoor dat er geen USB-flashgeheugen is geplaatst in de machine.**
- **De schermweergave kan verschillen naargelang het besturingssysteem.**
- **De meegeleverde cd-rom bevat ScanSoft™ PaperPort™ 11SE. Deze software ondersteunt Windows® 2000 (SP4 of recenter), XP (SP2 of recenter), XP Professional x64 Edition en Windows Vista®. Update uw systeem met het recentste Windows® Service Pack voordat u MFL-Pro Suite installeert.**
- **D** Zet de machine uit, verwijder de stekker uit het stopcontact en koppel de machine los van de computer als u al een interfacekabel hebt aangesloten.

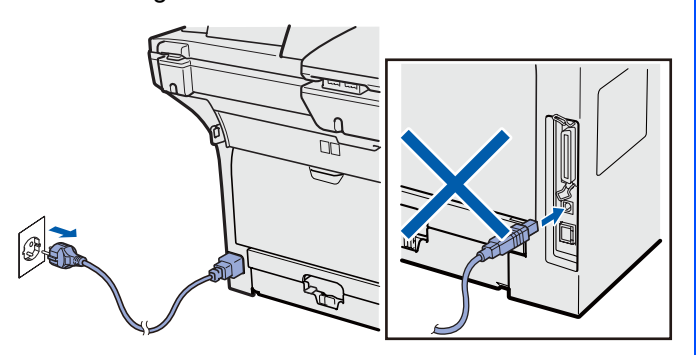

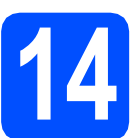

### **14 Installeer MFL-Pro Suite**

**a** Plaats de meegeleverde cd-rom in uw cdromstation. Als het venster met de modelnaam wordt weergegeven, kiest u uw machine. Als het scherm met de taal verschijnt, kiest u de gewenste taal.

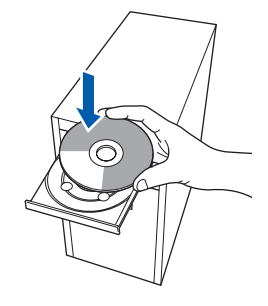

#### **Opmerking**

*Als het Brother-scherm niet automatisch wordt weergegeven, gaat u naar Deze computer (Computer), dubbelklikt u op* 

*het pictogram van de cd-rom en dubbelklikt u op Start.exe.*

**b** Het hoofdmenu van de cd-rom wordt geopend. Klik op **Voorbereidende installatie**.

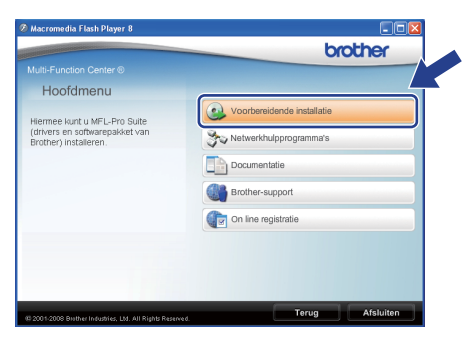

<span id="page-9-1"></span>c Klik op **MFL-Pro Suite installeren**.

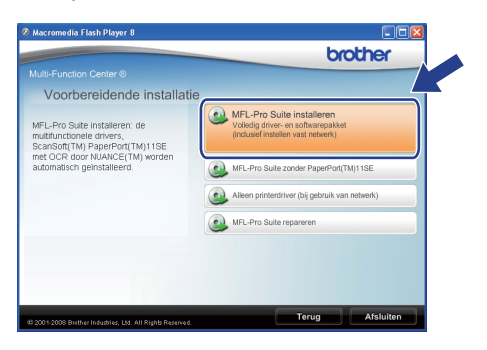

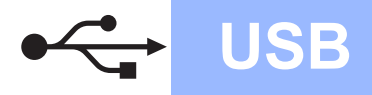

## **Windows USB ®**

#### **Opmerking**

- *Als de installatie niet automatisch verdergaat, opent u nogmaals het hoofdmenu door de cdrom te verwijderen en opnieuw te plaatsen of door te dubbelklikken op Start.exe in de hoofdmap. Ga verder vanaf stap* [c](#page-9-1) *om MFL-Pro Suite te installeren.*
- *Voor Windows Vista®: als het scherm Gebruikersaccountbeheer verschijnt, klikt u op Toestaan.*

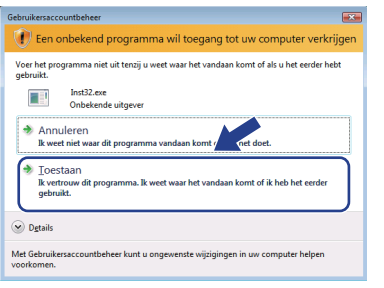

d Wanneer het scherm met de ScanSoft™ PaperPort™ 11SE **Licentieovereenkomst** wordt weergegeven, klikt u op **Ja** als u akkoord gaat met de **Licentieovereenkomst** van de software.

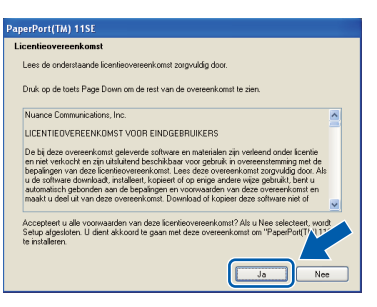

- e De installatie van ScanSoft™ PaperPort™ 11SE start automatisch en vervolgens begint de installatie van MFL-Pro Suite.
- f Wanneer het scherm met de Brother MFL-Pro Suite **Licentieovereenkomst** wordt weergegeven, klikt u op **Ja** als u akkoord gaat met de **Licentieovereenkomst** van de software.

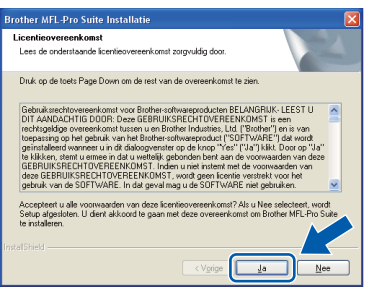

g Selecteer **Lokale verbinding** en klik daarna op **Volgende**. De installatie gaat verder.

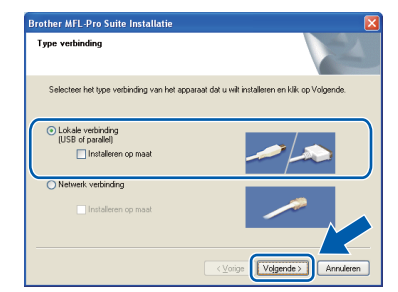

#### **Opmerking**

*Als u het PS-stuurprogramma (BR-Scriptstuurprogramma van Brother) wilt installeren, kiest u Installeren op maat en volgt u de instructies op het scherm. Wanneer het scherm Functies selecteren verschijnt, schakelt u het selectievakje PS Printer Driver in en volgt u de instructies op het scherm.*

- 
- **h** Als u de status van de machine en de foutwaarschuwingen niet wilt controleren via uw computer, vinkt u **Activeer Status Monitor** uit en klikt u daarna op **Volgende**.

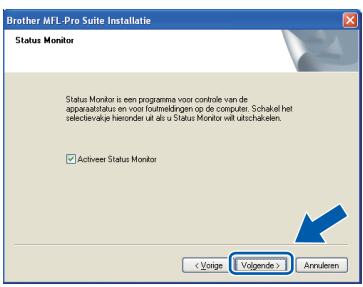

**i** Ga verder naar de volgende stap wanneer dit scherm wordt weergegeven.

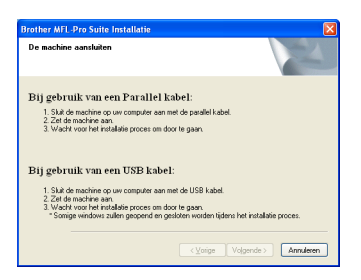

**®**

**USB**

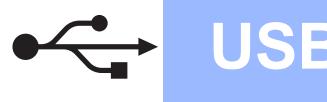

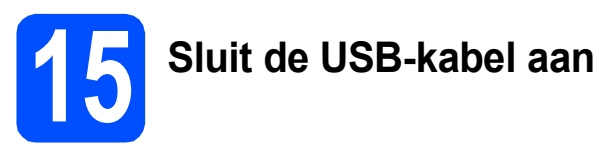

#### **OBELANGRIJK**

- **Sluit de machine NIET aan op een USB-poort op een toetsenbord of een USB-hub zonder voeding.**
- **Sluit de machine rechtstreeks aan op de computer.**
- **a** Verwijder de bescherming van de USB-poort.

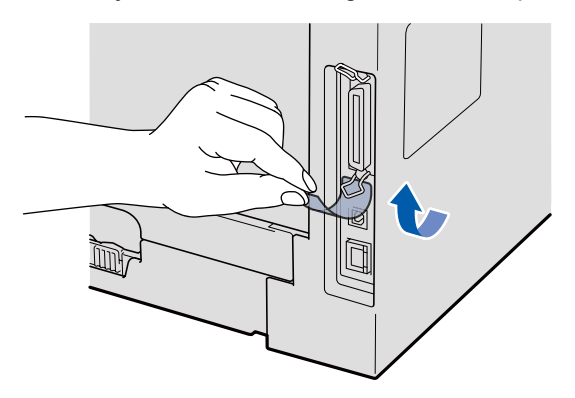

**b** Steek de USB-kabel in de USB-poort van de machine die gemarkeerd is met  $\left|\frac{1}{x_1}\right|$ . Sluit daarna de kabel aan op de computer.

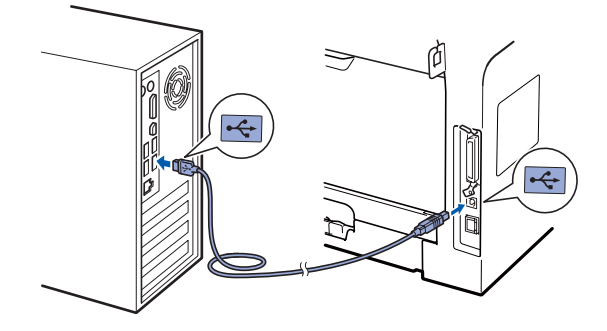

### **16 Sluit het netsnoer aan**

a Steek de stekker van het netsnoer in het stopcontact. Zet de machine aan.

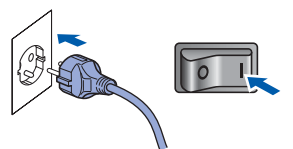

De installatie wordt automatisch voortgezet.

De installatievensters verschijnen een voor een.

#### **OBELANGRIJK**

**ANNULEER de vensters NIET tijdens de installatie. Het kan enkele seconden duren voor alle vensters worden weergegeven.**

**b** Wanneer het venster **On line registratie** verschijnt, selecteert u de gewenste optie en volgt u de instructies op het scherm. Wanneer u het registratieproces hebt voltooid, sluit u de webbrowser om terug te keren naar dit scherm. Klik daarna op **Volgende**.

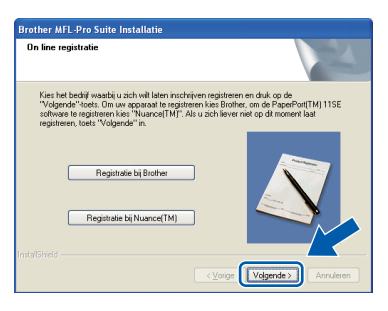

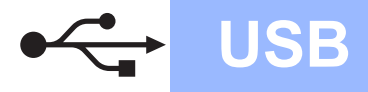

## **Windows USB ®**

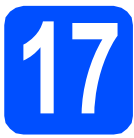

# **17 Sluit af en start de computer opnieuw op**

a Klik op **Voltooien** om de computer opnieuw op te starten.

Nadat de computer opnieuw is opgestart, dient u zich als beheerder aan te melden.

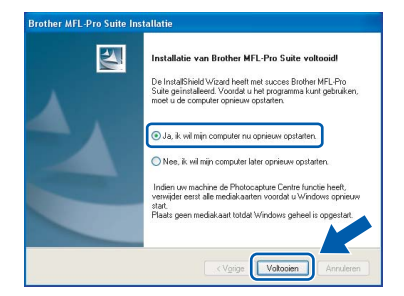

#### **Opmerking**

*Als een foutboodschap wordt weergegeven tijdens de installatie van de software, voert u de Installatie Diagnose uit die u kunt terugvinden in Start/Programma's/Brother /DCP-XXXX (DCP-XXXX staat voor de modelnaam).*

**b** Als dit scherm wordt weergegeven, kiest u de instelling voor de firmware-updates en klikt u op **OK**.

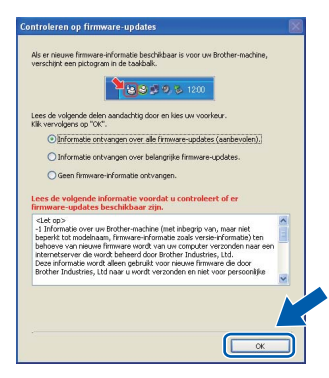

#### **Opmerking**

*Internettoegang is vereist voor de firmwareupgrades.*

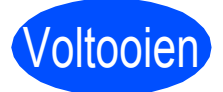

Voltooien **De installatie is voltooid.**

#### **Opmerking**

#### *Printer-stuurprogramma voor XML papierspecificatie*

*Het XML papierspecificatie printerstuurprogramma is het meest geschikte stuurprogramma wanneer u afdrukt vanaf de toepassingen die de XML papierspecificatiedocumenten gebruiken. Download het recentste stuurprogramma bij het Brother Solutions Center: <http://solutions.brother.com/>.*

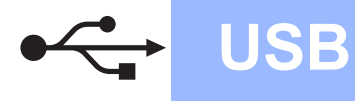

<span id="page-13-0"></span>**Bij gebruik van de USB-interface (Mac OS® X 10.3.9 of recenter)**

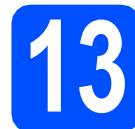

#### **13 Voor u de machine installeert**

**a** Zorg ervoor dat de machine is verbonden met een stopcontact en dat uw Macintosh® is INGESCHAKELD. U dient als beheerder te zijn aangemeld.

#### **OBELANGRIJK**

**Zorg ervoor dat er geen USB-flashgeheugen is geplaatst in de machine.**

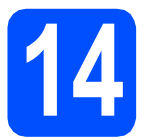

### **14 Sluit de USB-kabel aan**

#### **OBELANGRIJK**

- **Sluit de machine NIET aan op een USB-poort op een toetsenbord of een USB-hub zonder voeding.**
- **Sluit de machine rechtstreeks aan op uw Macintosh®.**
- **a** Verwijder de bescherming van de USB-poort.

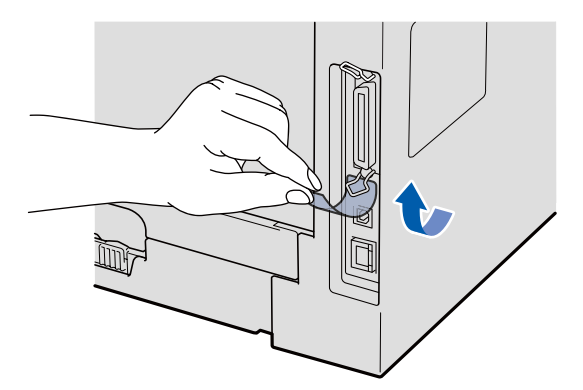

**b** Steek de USB-kabel in de USB-poort van de machine die gemarkeerd is met  $\leftarrow$ . Sluit daarna de kabel aan op de computer.

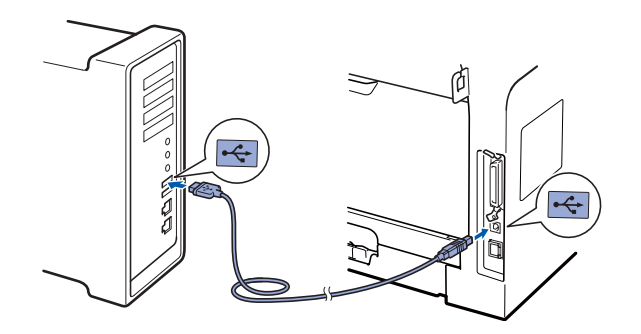

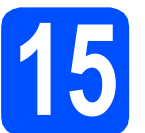

### **15 Installeer MFL-Pro Suite**

- 
- **a** Plaats de meegeleverde cd-rom in uw cdromstation.

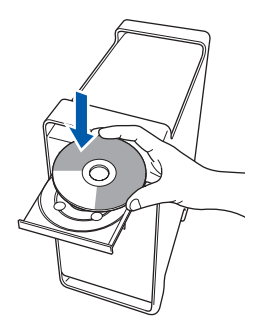

**b** Dubbelklik op **Start Here OSX** om de installatie te starten.

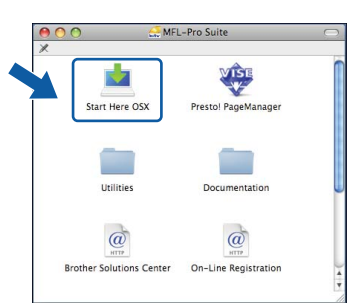

Het installeren van de software neemt een paar seconden in beslag. Klik na de installatie op **Herstart** om de installatie van de software te voltooien.

#### **Opmerking**

*Raadpleeg de* softwarehandleiding *op de cd-rom om de PS-driver te installeren. (BR-Scriptstuurprogramma van Brother)*

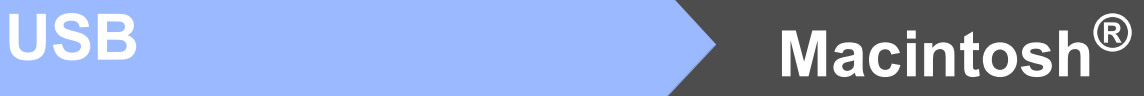

c De Brother-software zoekt het Brotherapparaat. Tijdens het zoeken, verschijnt het volgende scherm.

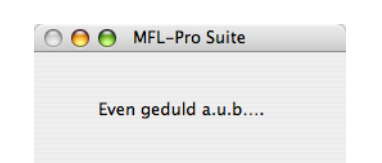

d Kies de machine uit de lijst en klik op **OK**.

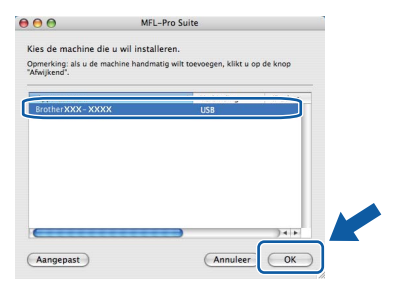

e Klik op **OK** wanneer dit scherm verschijnt.

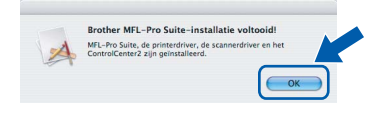

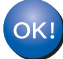

**De installatie van MFL-Pro Suite is voltooid. Ga naar step** 16 **[op pagina 15](#page-14-0).**

<span id="page-14-0"></span>

#### **16 Installeer Presto! PageManager**

Door Presto! PageManager te installeren voegt u OCR-functionaliteit aan Brother ControlCenter2 toe. Met Presto! PageManager kunt u eenvoudig foto's en documenten scannen, ordenen en gezamenlijk gebruiken.

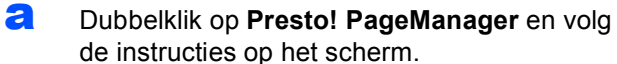

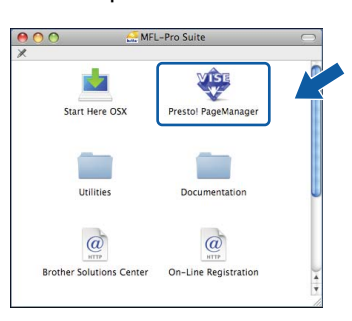

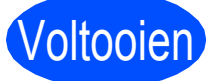

Voltooien **De installatie is voltooid.**

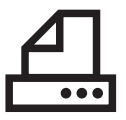

#### <span id="page-15-0"></span>**Bij gebruik van de parallelle interface (voor Windows® 2000 Professional/XP/XP Professional x64 Edition)**

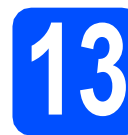

#### **13 Voor u de machine installeert**

a Zorg ervoor dat de computer is INGESCHAKELD en u bent aangemeld als beheerder.

#### **BELANGRIJK**

- **Sluit de parallelle kabel nog NIET aan.**
- **Sluit eventuele actieve programma's.**
- **Zorg ervoor dat er geen USB-flashgeheugen is geplaatst in de machine.**
- **De schermweergave kan verschillen naargelang het besturingssysteem.**
- **De meegeleverde cd-rom bevat ScanSoft™ PaperPort™ 11SE. Deze software ondersteunt Windows® 2000 (SP4 of recenter), XP (SP2 of recenter) en XP Professional x64 Edition. Update uw systeem met het recentste Windows® Service Pack voordat u MFL-Pro Suite installeert.**

**b** Zet de machine uit, verwijder de stekker uit het stopcontact en koppel de machine los van de computer als u al een interfacekabel hebt aangesloten.

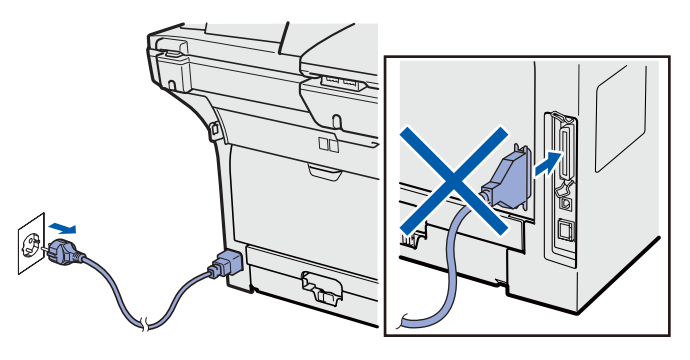

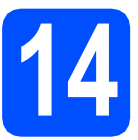

### **14 Installeer MFL-Pro Suite**

**a** Plaats de meegeleverde cd-rom in uw cdromstation. Als het venster met de modelnaam wordt weergegeven, kiest u uw machine. Als het scherm met de taal verschijnt, kiest u de gewenste taal.

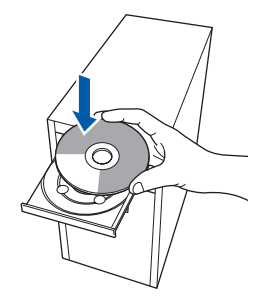

#### **Opmerking**

*Als het Brother-scherm niet automatisch wordt weergegeven, gaat u naar Deze computer (Computer), dubbelklikt u op het pictogram van de cd-rom en dubbelklikt u op Start.exe.*

**b** Het hoofdmenu van de cd-rom wordt geopend. Klik op **Voorbereidende installatie**.

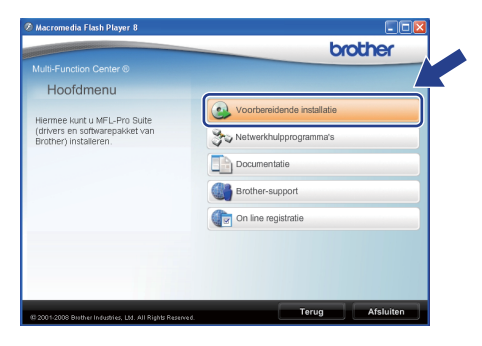

<span id="page-15-1"></span>c Klik op **MFL-Pro Suite installeren**.

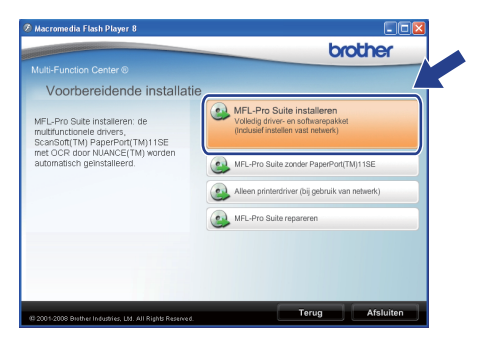

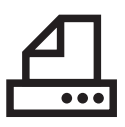

## **Parallel Windows**<sup>®</sup>

#### **Opmerking**

*Als de installatie niet automatisch verdergaat, opent u nogmaals het hoofdmenu door de cd-rom te verwijderen en opnieuw te plaatsen of door te dubbelklikken op Start.exe in de hoofdmap. Ga verder vanaf* [c](#page-15-1) *om MFL-Pro Suite te installeren.*

C Wanneer het scherm met de ScanSoft™ PaperPort™ 11SE **Licentieovereenkomst** wordt weergegeven, klikt u op **Ja** als u akkoord gaat met de **Licentieovereenkomst** van de software.

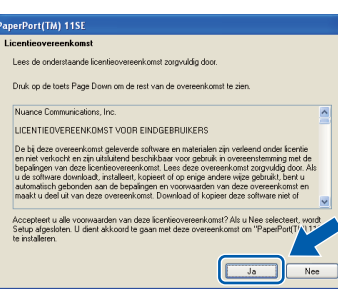

- e De installatie van ScanSoft™ PaperPort™ 11SE start automatisch en vervolgens begint de installatie van MFL-Pro Suite.
- **f** Wanneer het scherm met de Brother MFL-Pro Suite **Licentieovereenkomst** wordt weergegeven, klikt u op **Ja** als u akkoord gaat met de **Licentieovereenkomst** van de software.

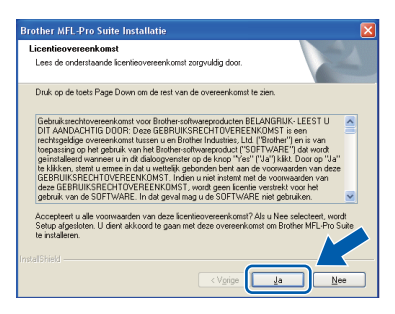

g Selecteer **Lokale verbinding** en klik daarna op **Volgende**. De installatie gaat verder.

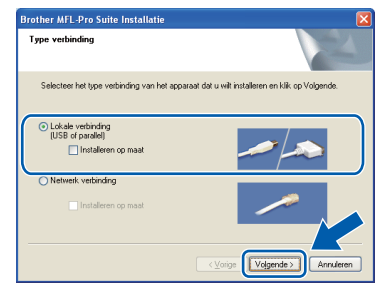

#### **Opmerking**

*Als u het PS-stuurprogramma (BR-Scriptstuurprogramma van Brother) wilt installeren, kiest u Installeren op maat en volgt u de instructies op het scherm. Wanneer het scherm Functies selecteren verschijnt, schakelt u het selectievakje PS Printer Driver in en volgt u de instructies op het scherm.*

**h** Als u de status van de machine en de foutwaarschuwingen niet wilt controleren via uw computer, vinkt u **Activeer Status Monitor** uit en klikt u daarna op **Volgende**.

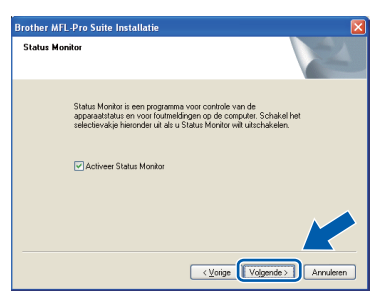

- **Windows Windows**® **Parallel**
- $\overline{\phantom{a}}$  Ga verder naar de volgende stap wanneer dit scherm wordt weergegeven.

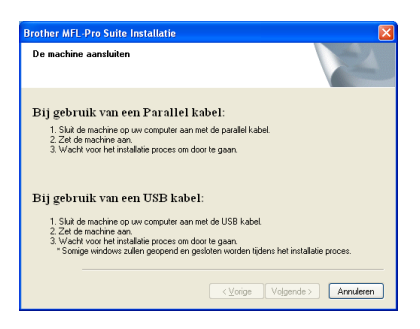

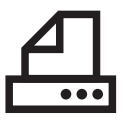

## **Windows Parallel ®**

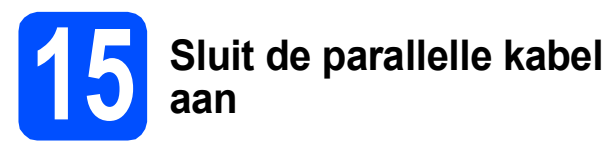

#### **OBELANGRIJK**

**Sluit de machine rechtstreeks aan op de computer.**

**a** Sluit de parallelle interfacekabel aan op de computer en vervolgens op de machine.

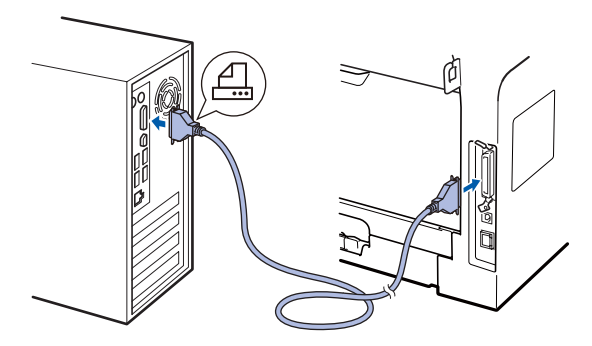

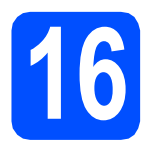

### **16 Sluit het netsnoer aan**

a Steek de stekker van het netsnoer in het stopcontact. Zet de machine aan.

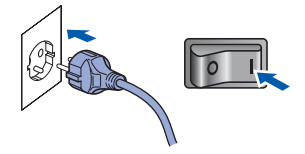

De installatie wordt automatisch voortgezet.

De installatievensters verschijnen een voor een.

**b** Voer een van de volgende handelingen uit: ■ Klik op **Volgende** bij gebruik van Windows<sup>®</sup> 2000 Professional

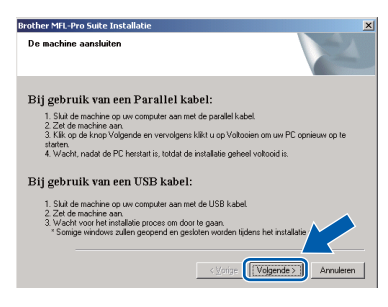

#### **Opmerking**

*Klik op OK als dit scherm verschijnt.*

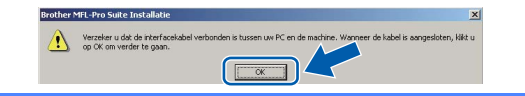

Gebruikers van Windows $^{\circledR}$  XP/XP Professional x64 Edition hoeven enkel een ogenblik te wachten; de installatie van de Brother-drivers start namelijk automatisch. De vensters verschijnen een voor een.

#### **OBELANGRIJK**

**ANNULEER de vensters NIET tijdens de installatie. Het kan enkele seconden duren voor alle vensters worden weergegeven.**

c Wanneer het venster **On line registratie** verschijnt, selecteert u de gewenste optie en volgt u de instructies op het scherm. Wanneer u het registratieproces hebt voltooid, sluit u de webbrowser om terug te keren naar dit scherm. Klik daarna op **Volgende**.

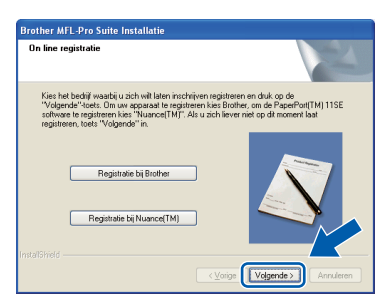

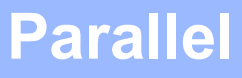

## **Windows Parallel ®**

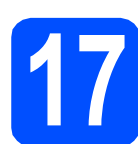

 $\bullet$   $\bullet$   $\bullet$ 

# **17 Sluit af en start de computer opnieuw op**

a Klik op **Voltooien** om de computer opnieuw op te starten.

Nadat de computer opnieuw is opgestart, dient u zich als beheerder aan te melden.

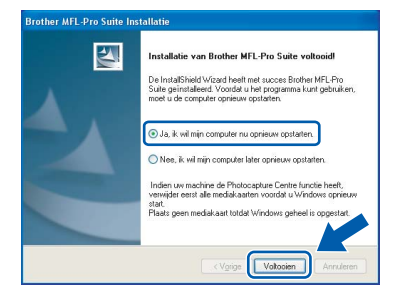

#### **Opmerking**

*Als een foutboodschap wordt weergegeven tijdens de installatie van de software, voert u de Installatie Diagnose uit die u kunt terugvinden in Start/Programma's/Brother /DCP-XXXX LPT (DCP-XXXX staat voor de* 

*modelnaam).*

**b** Als dit scherm wordt weergegeven, kiest u de instelling voor de firmware-updates en klikt u op **OK**.

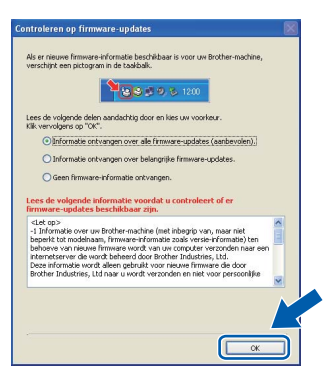

#### **Opmerking**

*Internettoegang is vereist voor de firmwareupgrades.*

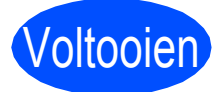

Voltooien **De installatie is voltooid.**

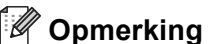

#### *Printer-stuurprogramma voor XML papierspecificatie*

*Het XML papierspecificatie printerstuurprogramma is het meest geschikte stuurprogramma wanneer u afdrukt vanaf de toepassingen die de XML papierspecificatiedocumenten gebruiken. Download het recentste stuurprogramma bij het Brother Solutions Center: <http://solutions.brother.com/>.*

**Parallel**

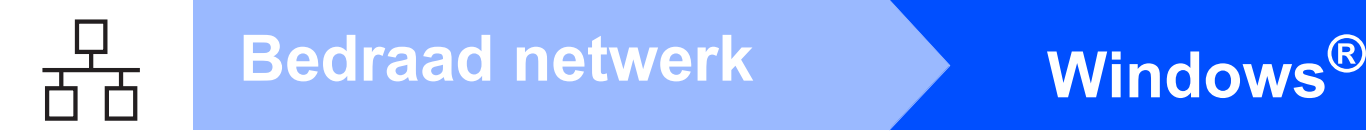

#### <span id="page-19-0"></span>**Bij gebruik van een bedrade netwerkinterface (voor Windows® 2000 Professional/XP/XP Professional x64 Edition/ Windows Vista®)**

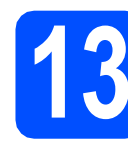

#### **13 Voor u de machine installeert**

**a** Zorg ervoor dat de computer is INGESCHAKELD en u bent aangemeld als beheerder.

#### **O BELANGRIJK**

- **Sluit eventuele actieve programma's.**
- **Zorg ervoor dat er geen USB-flashgeheugen is geplaatst in de machine.**
- **De schermweergave kan verschillen naargelang het besturingssysteem.**
- **De meegeleverde cd-rom bevat ScanSoft™ PaperPort™ 11SE. Deze software ondersteunt Windows® 2000 (SP4 of recenter), XP (SP2 of recenter), XP Professional x64 Edition en Windows Vista®. Update uw systeem met het recentste Windows® Service Pack voordat u MFL-Pro Suite installeert.**

### **BELANGRIJK**

**Schakel alle firewallsoftware (behalve Windows® Firewall), antispyware- of antivirusprogramma's uit voor de duur van de installatie.**

**b** Verwijder de stekker van de machine uit het stopcontact.

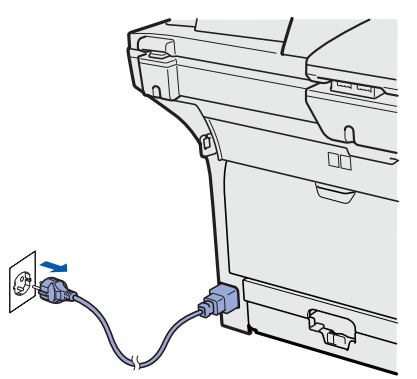

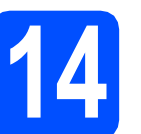

## **14 Sluit de netwerkkabel aan**

a Steek de netwerkinterfacekabel in de LANpoort gemarkeerd met **PH** en steek het andere uiteinde in een vrije poort op uw hub.

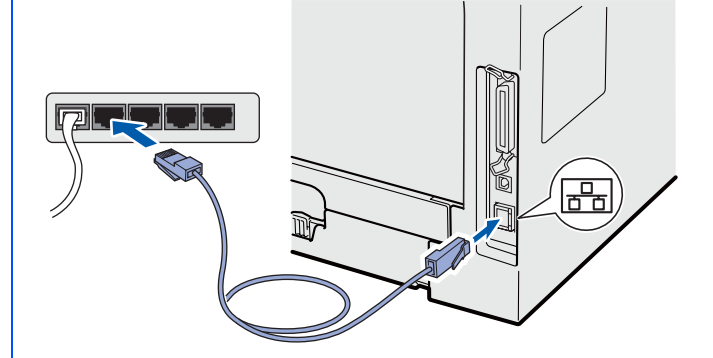

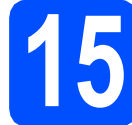

### **15 Sluit het netsnoer aan**

a Steek de stekker van het netsnoer in het stopcontact. Zet de machine aan.

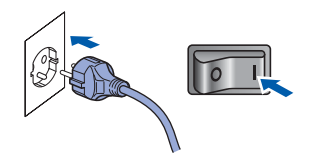

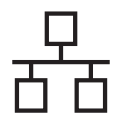

## **Windows Bedraad netwerk ®**

<span id="page-20-1"></span>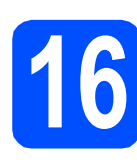

### **16 Installeer MFL-Pro Suite**

**a** Plaats de meegeleverde cd-rom in uw cdromstation. Als het venster met de modelnaam wordt weergegeven, kiest u uw machine. Als het scherm met de taal verschijnt, kiest u de gewenste taal.

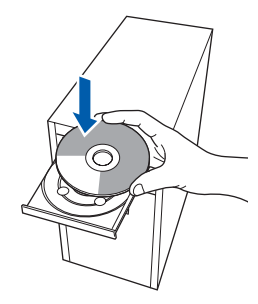

#### **Opmerking**

*Als het Brother-scherm niet automatisch wordt weergegeven, gaat u naar Deze computer (Computer), dubbelklikt u op het pictogram van de cd-rom en dubbelklikt u op Start.exe.*

**b** Het hoofdmenu van de cd-rom wordt geopend. Klik op **Voorbereidende installatie**.

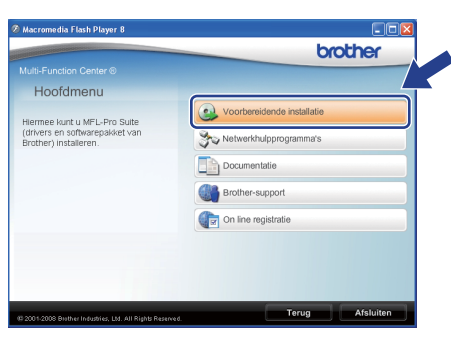

<span id="page-20-0"></span>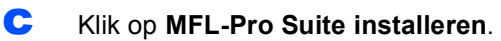

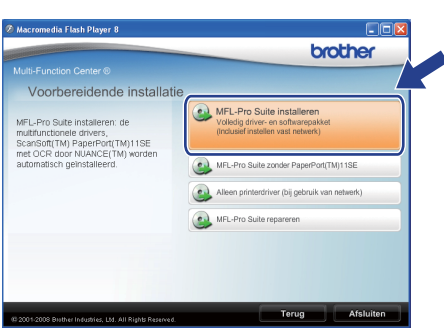

#### **Opmerking**

- *Als de installatie niet automatisch verdergaat, opent u nogmaals het hoofdmenu door de cdrom te verwijderen en opnieuw te plaatsen of door te dubbelklikken op Start.exe in de hoofdmap. Ga verder vanaf* [c](#page-20-0) *om MFL-Pro Suite te installeren.*
- *Voor Windows Vista®: als het scherm Gebruikersaccountbeheer verschijnt, klikt u op Toestaan.*

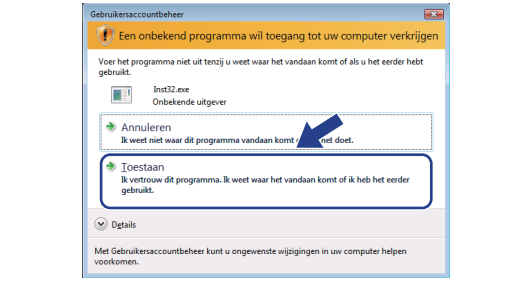

d Wanneer het scherm met de ScanSoft™ PaperPort™ 11SE **Licentieovereenkomst** wordt weergegeven, klikt u op **Ja** als u akkoord gaat met de **Licentieovereenkomst** van de software.

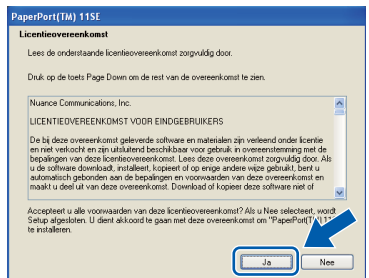

- e De installatie van ScanSoft™ PaperPort™ 11SE start automatisch en vervolgens begint de installatie van MFL-Pro Suite.
- f Wanneer het scherm met de Brother MFL-Pro Suite **Licentieovereenkomst** wordt weergegeven, klikt u op **Ja** als u akkoord gaat met de **Licentieovereenkomst** van de software.

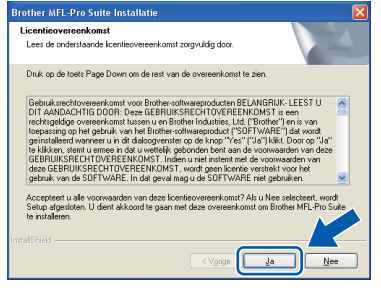

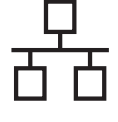

g Selecteer **Netwerk verbinding** en klik daarna op **Volgende**.

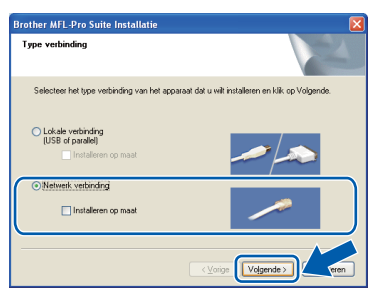

#### **Opmerking**

*Als u het PS-stuurprogramma (BR-Scriptstuurprogramma van Brother) wilt installeren, kiest u Installeren op maat en volgt u de instructies op het scherm. Wanneer het scherm Functies selecteren verschijnt, schakelt u het selectievakje PS Printer Driver in en volgt u de instructies op het scherm.*

**h** Wanneer dit scherm wordt weergegeven en u Windows<sup>®</sup> XP SP2/XP Professional x64 Edition/ Windows Vista<sup>®</sup> gebruikt, selecteert u **Wijzig de poortinstellingen van de firewall om netwerkverbinding mogelijk te maken en ga door met de installatie. (Aanbevolen)** en klikt u op **Volgende**.

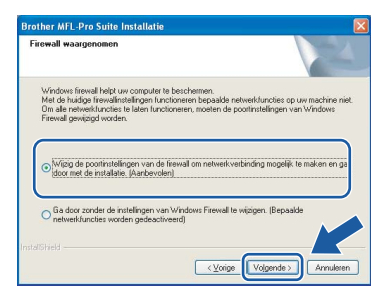

Wanneer u de Windows® Firewall niet gebruikt, raadpleegt u de *gebruikershandleiding* van uw software voor informatie over het toevoegen van de volgende netwerkpoorten.

- Voor het scannen van het netwerk voegt u UDP-poort 54925 toe.
- Als u nog steeds problemen hebt met de netwerkverbinding, voegt u UDP-poort 137 toe.

 $\overline{\phantom{a}}$  Als de machine is geconfigureerd voor uw netwerk, selecteert u de machine in de lijst en klikt u op **Volgende**.

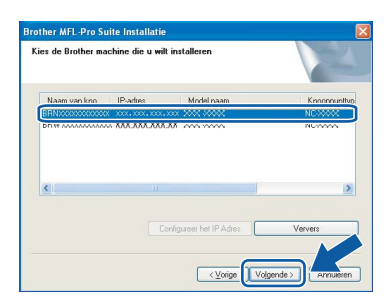

#### **Opmerking**

- *U kunt het IP-adres en de knooppuntnaam van uw machine vinden door de netwerkconfiguratielijst af te drukken. Zie* [Druk](#page-27-0)  [de netwerk- configuratielijst af.](#page-27-0) *op pagina 28.*
- *Als uw machine niet op het netwerk wordt gevonden, verschijnt het volgende scherm.*

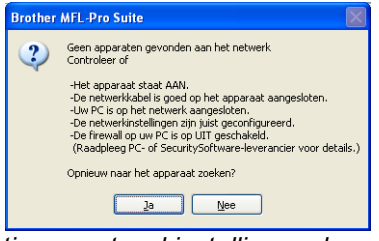

*Bevestig uw netwerkinstellingen door de instructies op het scherm te volgen.*

*• Als de machine nog niet voor gebruik op uw netwerk is geconfigureerd, verschijnt het volgende venster.*

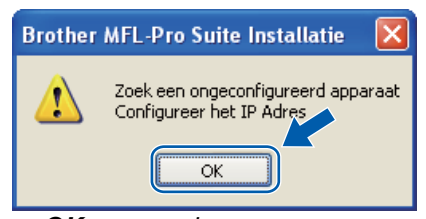

*Klik op OK en vervolgens op Configureer het IP Adres. Voer een IP-adres in voor uw apparaat dat geschikt is voor het netwerk door de scherminstructies te volgen.*

Als u de status van de machine en de foutwaarschuwingen niet wilt controleren via uw computer, vinkt u **Activeer Status Monitor** uit en klikt u daarna op **Volgende**.

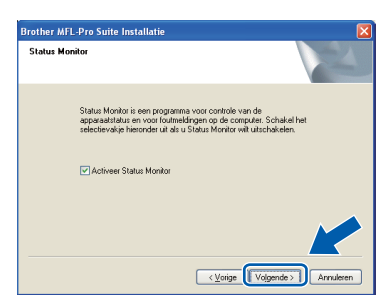

**k** De installatie van de Brother-drivers start automatisch. De installatievensters verschijnen een voor een.

#### **OBELANGRIJK**

**ANNULEER de vensters NIET tijdens de installatie. Het kan enkele seconden duren voor alle vensters worden weergegeven.**

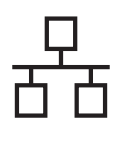

### **Bedraad netwerk Windows**<sup>®</sup>

#### **Opmerking**

*Voor Windows Vista®: wanneer dit scherm verschijnt, schakelt u het selectievakje in en klikt u op Installeren om de installatie te voltooien.*

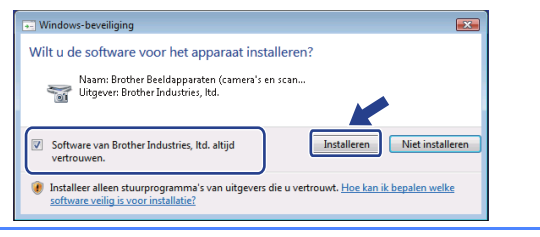

l Wanneer het venster **On line registratie** verschijnt, selecteert u de gewenste optie en volgt u de instructies op het scherm. Wanneer u het registratieproces hebt voltooid, sluit u de webbrowser om terug te keren naar dit scherm. Klik daarna op **Volgende**.

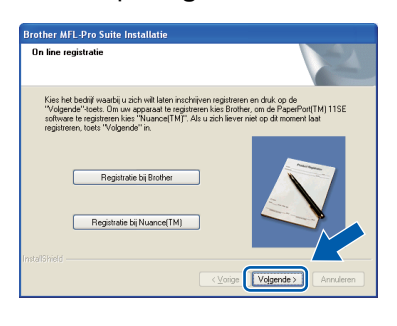

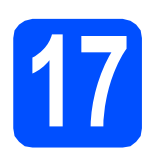

# **17 Sluit af en start de computer opnieuw op**

**a** Klik op **Voltooien** om de computer opnieuw op te starten. Nadat de computer opnieuw is opgestart, dient u zich als beheerder aan te melden.

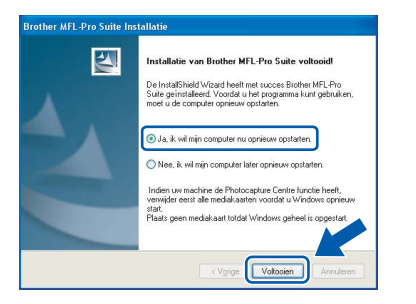

#### **Opmerking**

*Als een foutboodschap wordt weergegeven tijdens de installatie van de software, voert u de Installatie Diagnose uit die u kunt terugvinden in Start/Programma's/Brother/ DCP-XXXX LAN (DCP-XXXX staat voor de modelnaam).*

**b** Als dit scherm wordt weergegeven, kiest u de instelling voor de firmware-updates en klikt u op **OK**.

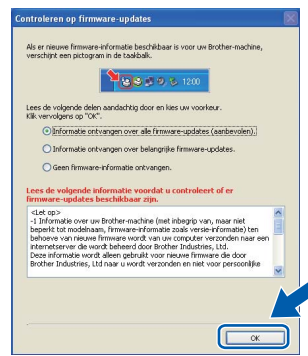

#### **Opmerking**

*Internettoegang is vereist voor de firmwareupgrades.*

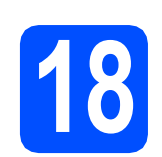

#### **18** Installeer MFL-Pro Suite<br> **18** op andere computers<br>
(indien nodig) **op andere computers (indien nodig)**

Als u de machine wilt gebruiken voor meerdere computers op een netwerk, dient u MFL-Pro Suite te installeren op elke computer. Ga naar [step](#page-20-1) 16 op [pagina 21](#page-20-1).

#### **Opmerking**

*De softwarelicentie voor MFL-Pro Suite laat installatie tot op 5 netwerkcomputers toe. Als u MFL-Pro Suite op nog meer computers wilt installeren, kunt u bijkomende NL-5 licentieovereenkomsten (vijf gebruikers) kopen bij een erkende Brother-verdeler of via de klantendienst van Brother.*

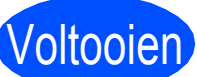

#### Voltooien **De installatie is voltooid.**

#### **Opmerking**

*Printer-stuurprogramma voor XML papierspecificatie*

*Het XML papierspecificatie printerstuurprogramma is het meest geschikte stuurprogramma wanneer u afdrukt vanaf de toepassingen die de XML papierspecificatiedocumenten gebruiken. Download het recentste stuurprogramma bij het Brother Solutions Center: [http://solutions.brother.com/.](http://solutions.brother.com/)*

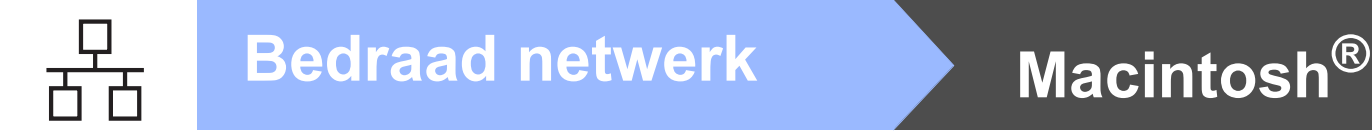

### <span id="page-23-0"></span>**Bij gebruik van een bedrade netwerkinterface (Mac OS® X 10.3.9 of recenter)**

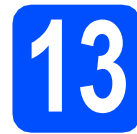

#### **13 Voor u de machine installeert**

**a** Zorg ervoor dat de machine is verbonden met een stopcontact en dat uw Macintosh® is INGESCHAKELD. U dient als beheerder te zijn aangemeld.

#### **OBELANGRIJK**

**Zorg ervoor dat er geen USB-flashgeheugen is geplaatst in de machine.**

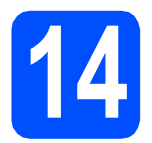

### **14 Sluit de netwerkkabel aan**

a Steek de netwerkinterfacekabel in de LANpoort gemarkeerd met  $\frac{1}{6}$ en steek het andere uiteinde in een vrije poort op uw hub.

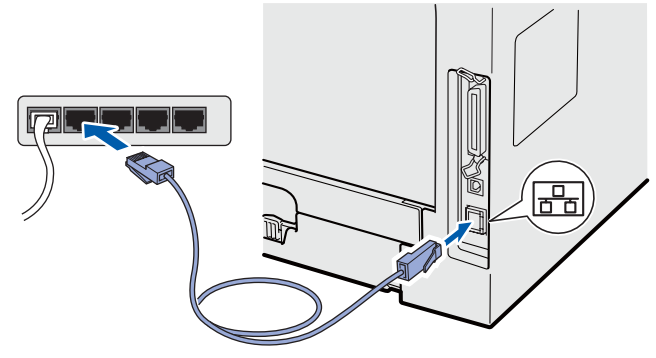

<span id="page-23-1"></span>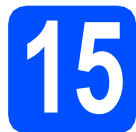

### **15 Installeer MFL-Pro Suite**

**a** Plaats de meegeleverde cd-rom in uw cdromstation.

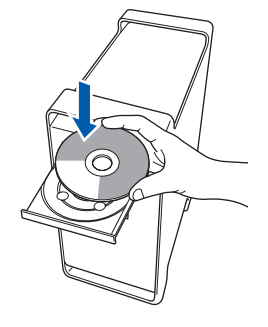

**b** Dubbelklik op **Start Here OSX** om de installatie te starten.

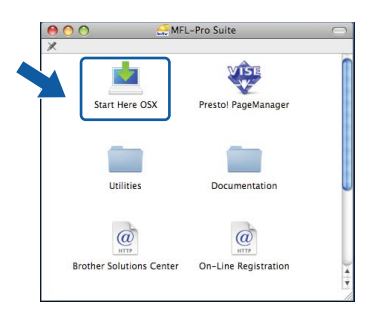

Het installeren van de software neemt een paar seconden in beslag. Klik na de installatie op **Herstart** om de installatie van de software te voltooien.

#### **Opmerking**

*Raadpleeg de* netwerkhandleiding *op de cd-rom om de PS-driver te installeren. (BR-Scriptstuurprogramma van Brother)*

c De Brother-software zoekt het Brotherapparaat. Tijdens het zoeken, verschijnt het volgende scherm.

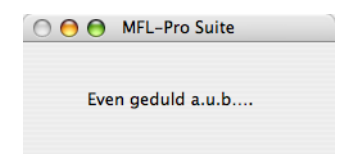

### **Bedraad netwerk Bedraad netwerk Macintosh**<sup>®</sup>

**d** Als de machine is geconfigureerd voor uw netwerk, selecteert u de machine in de lijst en klikt u op **OK**.

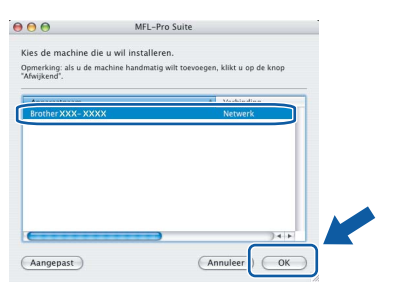

### **Opmerking**

- *U kunt het IP-adres en de knooppuntnaam van uw machine vinden door de netwerkconfiguratielijst af te drukken. Zie* [Druk](#page-27-0)  [de netwerk- configuratielijst af.](#page-27-0) *op pagina 28.*
- *Als uw machine niet op het netwerk wordt gevonden, bevestig dan uw netwerkinstellingen.*
- *Klik op OK als dit scherm verschijnt.*

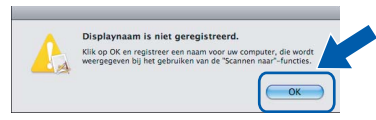

*• Voer in het veld Display Naam een naam van maximaal 15 tekens in voor uw Macintosh® en klik op OK. Ga naar* [e](#page-24-0)*.*

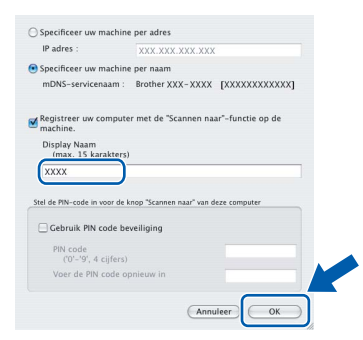

- *Indien u de toets Scan van de machine wilt gebruiken om via het netwerk te scannen, moet u Registreer uw computer met de "Scannen naar"-functie op de machine. aanvinken.*
- *De naam die u hier invoert, verschijnt op het LCD-scherm van de machine wanneer u op drukt en een scanoptie kiest. (Zie*  Netwerkscannen *in de* softwarehandleiding *op de cd-rom voor meer informatie.)*
- <span id="page-24-0"></span>e Klik op **OK** wanneer dit scherm verschijnt.

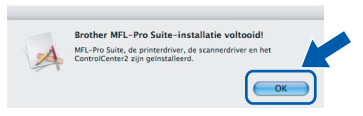

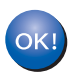

**De installatie van MFL-Pro Suite is voltooid.** 

**Ga naar step** 16 **[op pagina 25](#page-24-1).**

<span id="page-24-1"></span>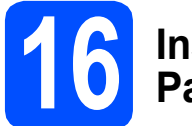

#### **16 Installeer Presto! PageManager**

Door Presto! PageManager te installeren voegt u OCR-functionaliteit aan Brother ControlCenter2 toe. Met Presto! PageManager kunt u eenvoudig foto's en documenten scannen, ordenen en gezamenlijk gebruiken.

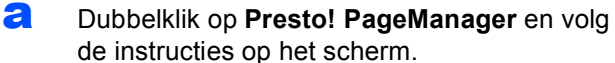

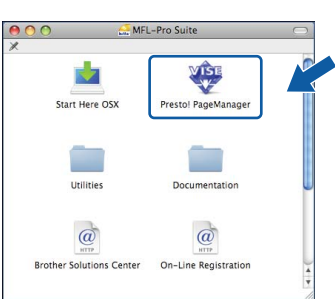

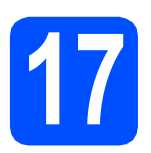

#### **17** Installeer MFL-Pro Suite<br>
(indien nodig)<br>
(indien nodig) **op andere computers (indien nodig)**

Als u de machine wilt gebruiken voor meerdere computers op een netwerk, dient u MFL-Pro Suite te installeren op elke computer. Ga naar [step](#page-23-1) 15 op [pagina 24](#page-23-1).

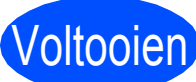

#### **Voltooien** De installatie is voltooid.

### **Voor netwerkgebruikers**

### **Hulpprogramma BRAdmin Light (voor Windows®)**

BRAdmin Light is een hulpprogramma voor de standaard configuratie van Brother apparaten die op het netwerk zijn aangesloten. Daarnaast kunt u met BRAdmin Light zoeken naar Brother-producten in het netwerk, de status van algemene netwerkinstellingen, zoals het IP-adres, weergeven en deze configureren. Ga voor meer informatie over BRAdmin Light naar <http://solutions.brother.com/>.

#### **Opmerking**

*Voor een geavanceerd printerbeheer gebruikt u de meest recente versie van het hulpprogramma Brother BRAdmin Professional dat u kunt downloaden op [http://solutions.brother.com/.](http://solutions.brother.com/)*

#### **Installeer het configuratiehulpprogramma BRAdmin Light**

a Klik op **Netwerkhulpprogramma's** in het menuvenster.

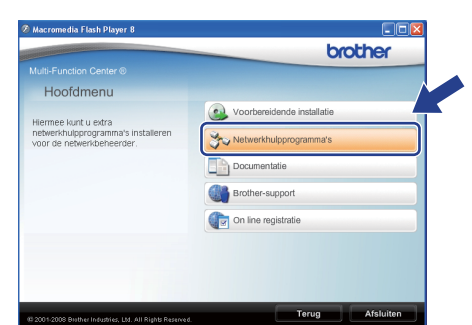

**b** Klik op **BRAdmin Light** en volg de instructies op het scherm.

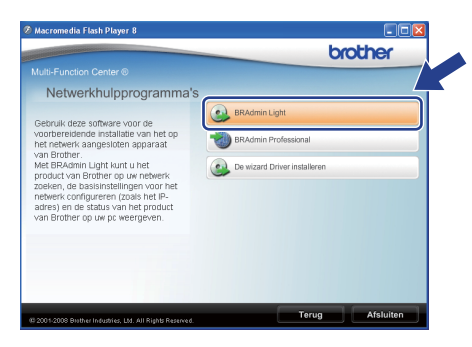

#### **Stel uw IP-adres, subnetmasker en gateway in met BRAdmin Light**

#### **Opmerking**

*Als u een DHCP/BOOTP/RARP-server in uw netwerk hebt, hoeft u de volgende handeling niet te verrichten. Het IP-adres wordt automatisch door de machine opgehaald.*

a Start BRAdmin Light. BRAdmin Light zoekt automatisch naar nieuwe apparaten.

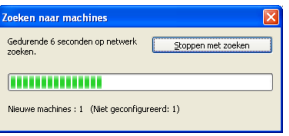

**b** Dubbelklik op het niet-geconfigureerde apparaat.

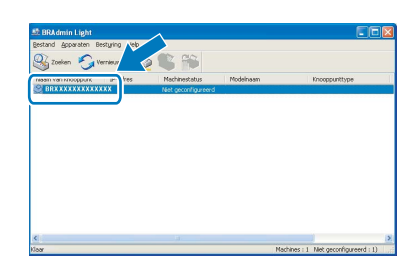

#### **Opmerking**

*Het standaardwachtwoord voor de machine is "access". U kunt dit wachtwoord in BRAdmin Light wijzigen.*

c Kies **STATIC** als **Boot-methode**. Voer het **IP-adres**, het **Subnetmasker** en de **Gateway** in en klik daarna op **OK**.

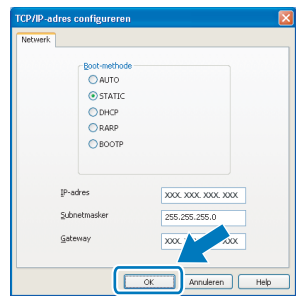

**d** De adresgegevens voor de machine worden opgeslagen.

### **Hulpprogramma BRAdmin Light (voor Mac OS® X)**

BRAdmin Light is een hulpprogramma voor de standaard configuratie van Brother apparaten die op het netwerk zijn aangesloten. Daarnaast kunt u vanaf een computer met Mac OS® X 10.3.9 of recenter via BRAdmin Light zoeken naar Brother-producten in het netwerk, de status van algemene netwerkinstellingen, zoals het IP-adres, weergeven en deze configureren.

BRAdmin Light wordt automatisch geïnstalleerd wanneer u de printerdriver installeert. Als u het de printerdriver al hebt geïnstalleerd, hoeft u BRAdmin Light niet opnieuw te installeren. Ga voor meer informatie over BRAdmin Light naar<http://solutions.brother.com/>.

#### **Stel uw IP-adres, subnetmasker en gateway in met BRAdmin Light**

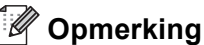

- *Als u een DHCP/BOOTP/RARP-server in uw netwerk hebt, hoeft u de volgende handeling niet te verrichten. Het IP-adres wordt automatisch door de machine opgehaald.*
- *Zorg ervoor dat versie 1.4.2 of recenter van de Java-clientsoftware op uw computer is geïnstalleerd.*
- *Het standaardwachtwoord voor de machine is "access". U kunt dit wachtwoord in BRAdmin Light wijzigen.*
- **a** Dubbelklik op Macintosh HD op uw bureaublad.

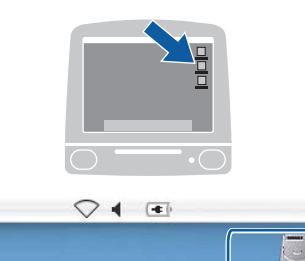

ର

**Macintosh HD** 

b Selecteer **Bibliotheek**, **Printers**, **Brother** en daarna **Utilities**.

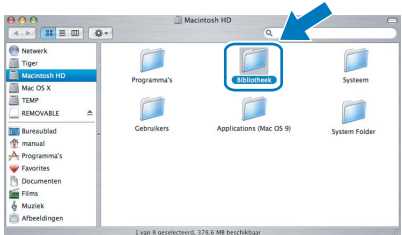

c Dubbelklik op het bestand **BRAdmin Light.jar** en start de software. BRAdmin Light zoekt vervolgens automatisch naar nieuwe apparaten.

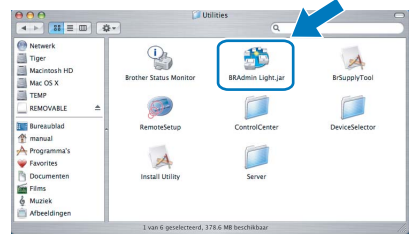

d Dubbelklik op het niet-geconfigureerde apparaat.

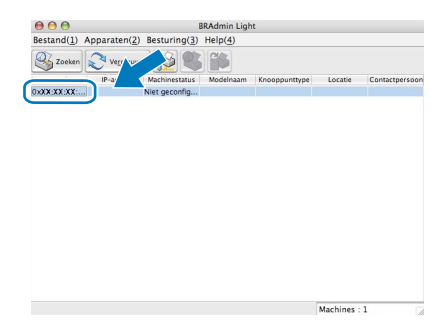

e Kies **STATIC** voor **Boot-methode**. Voer het **IP-adres**, het **Subnetmasker** en de **Gateway** in en klik daarna op **OK**.

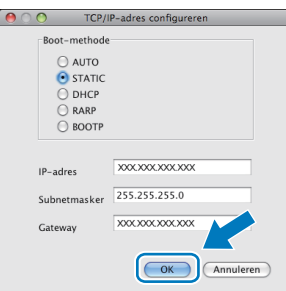

**f** De adresgegevens voor de machine worden opgeslagen.

### **Beheer via een webbrowser**

De Brother-afdrukserver is uitgerust met een webserver waarmee u de status van de afdrukserver kunt controleren of bepaalde configuratie-instellingen kunt wijzigen via HTTP (Hyper Text Transfer Protocol).

#### **Opmerking**

- *De gebruikersnaam is "admin" en het standaardwachtwoord is "access". U kunt dit wachtwoord via een webbrowser wijzigen.*
- *We raden Microsoft® Internet Explorer 6.0® (of recenter) of Firefox 1.0 (of recenter) aan voor Windows®, en Safari 1.3 voor Macintosh®. Zorg er bovendien voor dat JavaScript en cookies altijd zijn ingeschakeld in de browser die u gebruikt. Om een webbrowser te gebruiken, hebt u het IP-adres van de afdrukserver nodig. Het IP-adres van de afdrukserver wordt weergegeven op de netwerkconfiguratielijst.*
- a Open de browser.
- $\bullet$  Typ http:// ip\_adres\_printer/ in de adresbalk van uw browser (waarbij "ip\_adres\_printer" het IP-adres of de naam van de afdrukserver is).

U kunt het IP-adres van de machine terugvinden op de netwerkconfiguratielijst. Zie *[Druk de netwerk- configuratielijst af.](#page-27-1)* op [pagina 28](#page-27-1).

Bijvoorbeeld http://192.168.1.2/

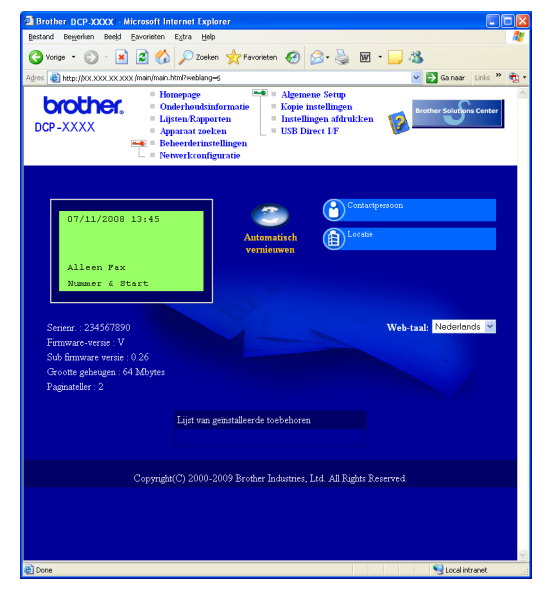

*Zie* hoofdstuk 11 *van de* netwerkhandleiding*.*

#### <span id="page-27-1"></span><span id="page-27-0"></span>**Druk de netwerkconfiguratielijst af.**

U kunt de netwerkconfiguratielijst afdrukken om de huidige netwerkinstellingen te bevestigen. U drukt de netwerkconfiguratielijst op de volgende manier af:

- **a** Zorg ervoor dat het voordeksel is gesloten en dat de stekker in het stopcontact zit.
- **b** Zet de machine aan en wacht tot de machine gereed is.
- c Druk op **Menu**, **6**, **6**.
- d Druk op **Start**.

De machine drukt de huidige netwerkinstellingen af.

#### **Zet de netwerkinstellingen terug naar de fabrieksinstellingen**

Om alle netwerkinstellingen van de interne afdruk/scanserver terug te zetten naar de fabrieksinstellingen, gaat u als volgt te werk.

- **a** Controleer of de machine niet in gebruik is en koppel vervolgens alle kabels los van de machine (met uitzondering van het netsnoer).
- b Druk op **Menu**, **5**, **0**.
- c Druk op **1** om Herstel te selecteren.
- d Druk op **1** om Ja te selecteren.
- e De machine start opnieuw op. Sluit de kabels hierna opnieuw aan.

### **Bijkomende informatie**

### **De machine veilig gebruiken**

Bewaar deze instructies voor later gebruik en lees ze voordat u onderhoud uitvoert.

#### **WAARSCHUWING**

Er zijn hoge spanningselektroden in de machine. Controleer voordat u de binnenkant van de machine reinigt, of u het netsnoer uit het stopcontact hebt getrokken. Zo voorkomt u een elektrische schok.

 $\mathcal{A}$ Raak de stekker NIET aan met natte handen. Dit kan een elektrische schok veroorzaken. Zorg er altijd voor dat de stekker volledig is geplaatst.

Dit product moet in de buurt van een stopcontact dat gemakkelijk toegankelijk is, worden geplaatst. In geval van nood, moet u het netsnoer uit het stopcontact trekken om de stroom volledig uit te schakelen.

GEBRUIK GEEN lichtontvlambare stoffen, spays of organische solvents of vloeistoffen met alcohol of ammoniak om de binnenzijde of de buitenzijde van de machine schoon te maken. Dit kan brand of een elektrische schok veroorzaken. Raadpleeg *Gebruikelijk onderhoud* in de *Gebruikershandleiding* voor informatie over hoe u de machine moet reinigen.

Gebruik GEEN stofzuiger om verstrooide toner op te ruimen. Dit kan ervoor zorgen dat tonerstof in de stofzuiger ontbrandt, waardoor mogelijk brand veroorzaakt kan worden. Reinig tonerstof zorgvuldig met een droge, pluisvrije zachte doek en werp het weg in overeenstemming met lokale voorschriften.

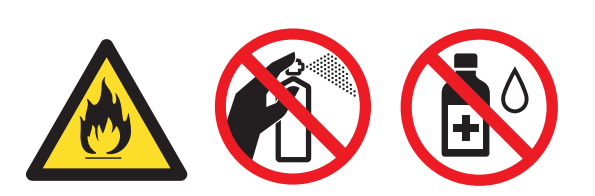

#### **A VOORZICHTIG**

Net nadat u de machine hebt gebruikt, zijn sommige interne onderdelen van de machine zeer heet. Wanneer u het voorof achterdeksel van de machine opent, raak dan de gedeeltes die in de afbeeldingen donker worden weergegeven, NIET aan.

Let op dat u uw handen niet op de rand van de machine onder het documentdeksel plaatst, zoals in de afbeelding wordt weergegeven, om letsel te voorkomen.

Let op dat u uw vingers niet plaatst in de gebieden die in de afbeeldingen worden weergegeven, om letsel te voorkomen.

#### **OBELANGRIJK**

**De fuser unit is gemarkeerd met een waarschuwingsetiket. Verwijder of beschadig het etiket NIET.**

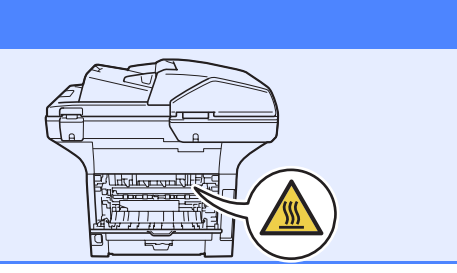

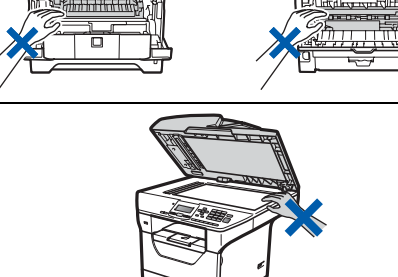

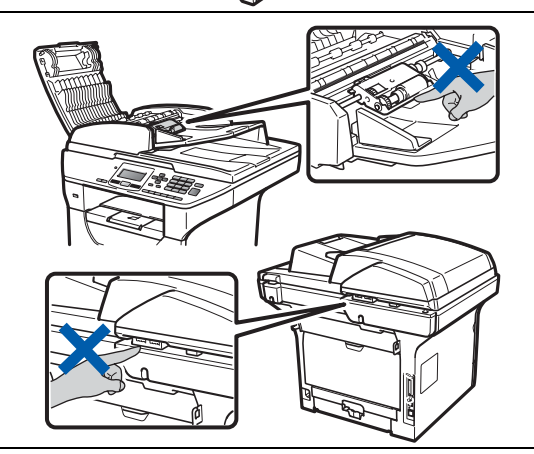

### **Bijkomende informatie**

### **Voorschriften**

#### **EC-verklaring van overeenstemming**

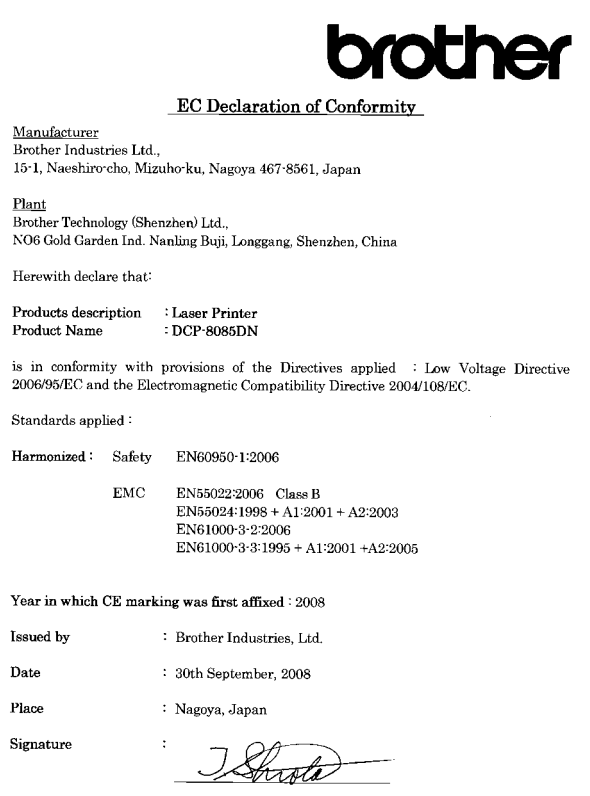

Junii Shiota General Manager<br>Quality Management Dept.

#### **EC-verklaring van overeenstemming**

#### Fabrikant

Brother Industries Ltd.,

15-1, Naeshiro-cho, Mizuho-ku, Nagoya 467-8561, Japan

#### Fabriek

Brother Technology (Shenzhen) Ltd., NO6 Gold Garden Ind. Nanling Buji, Longgang, Shenzhen, China

Verklaren hierbij dat:

Productgegevens : Laserprinter Productnaam : DCP-8085DN

in overeenstemming is met de voorschriften van de toegepaste Richtlijnen: de richtlijn Laagspanning 2006/95/ED en de richtlijn Elektromagnetische compatibiliteit 2004/108/EC.

Toegepaste standaarden:

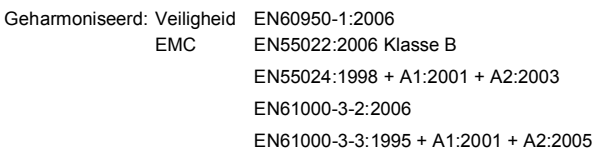

Jaar waarin CE-markering voor het eerst is toegevoegd: 2008

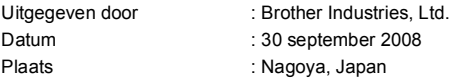

#### **IEC60825-1+A2:2001 Specificatie**

Deze machine is een laserproduct uit Klasse 1 zoals bepaald in de IEC60825-1+A2:2001-specificaties. Het hieronder weergegeven label is aangehecht in landen waarin dit vereist is.

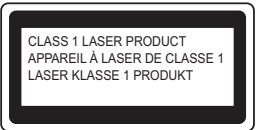

Deze machine heeft een laserdiode uit Klasse 3B die onzichtbare laserstraling in de Scannereenheid uitstraalt. De Scannereenheid moet onder geen enkele omstandigheden worden geopend.

#### **Interne laserstraling**

Golflengte: 770 - 810 nm Uitgangsspanning: 5 mW max. Laserklasse: Klasse 3B

#### **WAARSCHUWING**

**Gebruik van andere bedieningspanelen, en andere aanpassingen of prestaties van procedures dan die in deze handleiding zijn gespecificeerd, kunnen leiden tot gevaarlijke blootstelling aan straling.**

#### **Het toestel afsluiten**

Dit product moet in de buurt van een stopcontact dat gemakkelijk toegankelijk is, worden geplaatst. In geval van nood, moet u het netsnoer uit het stopcontact trekken om de stroom volledig uit te schakelen.

#### **LAN-verbinding**

#### **CAUTION VOORZICHTIG**

Verbind dit product NIET met een LAN-verbinding die vatbaar is voor overspanningen.

#### **Radio-interferentie**

Dit product is in overeenstemming met EN55022 (CISPR Publicatie 22)/Klasse B.

### **Bijkomende informatie**

#### **EU-richtlijn 2002/96/EC en EN50419**

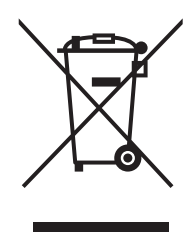

Deze apparatuur is gemarkeerd met het bovenstaande recyclagesymbool. Dit betekent dat u de apparatuur aan het einde van de levesnduur afzonderlijk moet wegwerpen bij een geschikt verzamelpunt en het niet bij het normale ongesorteerde huiselijk afval mag plaatsen. Dit komt ten goede aan het milieu voor iedereen. (alleen Europese Unie) Europese Gemeenschap

#### **EU-richtlijn 2006/66/EG - de batterij verwijderen of vervangen**

Dit product bevat een batterij die gedurende de hele levensduur van het product blijft werken. U mag deze batterij niet vervangen. Aan het einde van de levensduur van de machine moet deze batterij worden verwijderd en gerecycleerd volgens de juiste voorschriften.

#### **Naleving van de International ENERGY STAR® normen**

Het doel van het internationale ENERGY STAR® programma is om de ontwikkeling en algemene verbreiding van energie-efficiënte kantoorapparatuur te bevorderen.

Als een partner van ENERGY STAR<sup>®</sup>, heeft Brothers Industries, Ltd. bepaald dat dit product voldoet aan de ENERGY STAR®-richtlijnen voor energie-efficiëntie. Alleen voor de

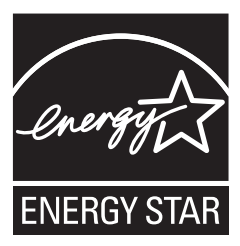

### **Opties**

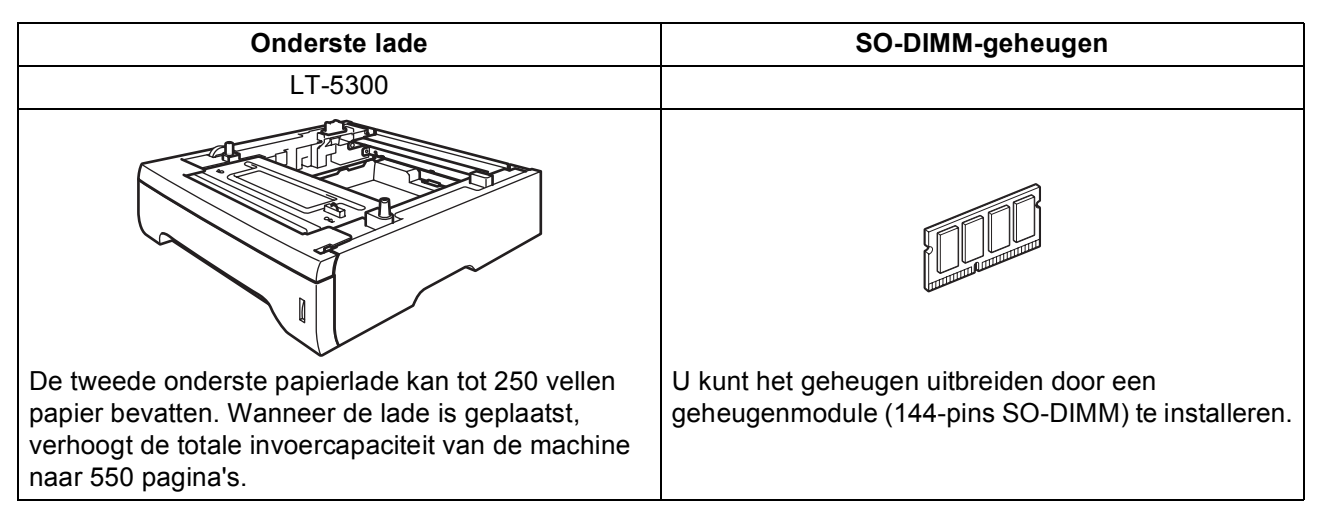

Zie voor meer informatie over de optionele onderste lade en het compatibele SO-DIMM-geheugen de *Gebruikershandleiding* of ga naar [http://solutions.brother.com/.](http://solutions.brother.com/)

### **Verbruiksartikelen**

Wanneer het tijd is om verbruiksartikelen te vervangen, wordt er een foutmelding op het LCD-scherm weergegeven. Ga voor meer informatie over de verbruiksartikelen van de machine naar <http://www.brother.com/original/> of neem contact op met uw plaatselijke Brother-verdeler.

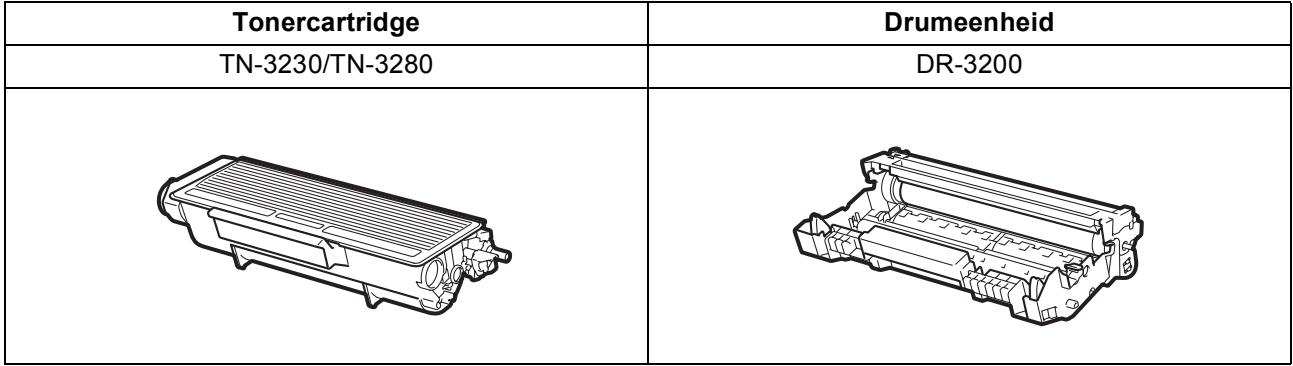

#### **Handelsmerken**

Het Brother-logo is een wettig gedeponeerd handelsmerk van Brother Industries, Ltd.

Brother is een wettig gedeponeerd handelsmerk van Brother Industries, Ltd.

Multi-Function Link is een wettig gedeponeerd handelsmerk van Brother International Corporation.

Windows Vista is een wettig gedeponeerd handelsmerk van Microsoft Corporation in de Verenigde Staten en andere landen.

Microsoft, Windows, Windows Server en Internet Explorer zijn gedeponeerde handelsmerken van Microsoft Corporation in de Verenigde Staten en/of andere landen.

Apple, Macintosh, Safari en TrueType zijn gedeponeerde handelsmerken van Apple Inc. in de Verenigde Staten en andere landen. Nuance, het Nuance-logo, PaperPort en ScanSoft zijn handelsmerken of gedeponeerde handelsmerken van Nuance Communications, Inc. of haar partners in de Verenigde Staten en/of andere landen.

Elk bedrijf waarvan software in deze handleiding wordt vermeld, heeft een softwarelicentieovereenkomst die specifiek bedoeld is voor de betreffende programma's.

#### **Alle andere merknamen en productnamen die in deze handleiding worden gebruikt, zijn handelsmerken of wettig gedeponeerde handelsmerken van de desbetreffende bedrijven.**

#### **Samenstelling en publicatie**

Deze handleiding is samengesteld en gepubliceerd onder toezicht van Brother Industries, Ltd. De nieuwste productgegevens en -specificaties zijn in deze handleiding opgenomen.

De inhoud van deze handleiding en de specificaties van dit product kunnen zonder voorafgaande kennisgeving worden gewijzigd. Brother behoudt zich het recht voor om de specificaties en de inhoud van deze handleiding zonder voorafgaande kennisgeving te wijzigen. Brother is niet verantwoordelijk voor enige schade (met inbegrip van gevolgschade) voortvloeiend uit het gebruik van deze handleiding of de daarin beschreven producten, inclusief maar niet beperkt tot zetfouten en andere fouten in deze publicatie.

#### **Auteursrechten en licentie**

©2009 Brother Industries, Ltd. Dit product bevat software ontwikkeld door de volgende fabrikanten: ©1983-1998 PACIFIC SOFTWORKS, INC. Dit product bevat de software "KASAGO TCP/IP" ontwikkeld door ELMIC WESCOM, Inc. ©2009 Devicescape Software, Inc.

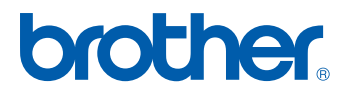